**Complimenti, tu e il tuo Mac mini siete una coppia perfetta.**

# **Saluta Mac mini.**

**www.apple.com/it/macmini**

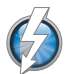

**I/O ad alta velocità Thunderbolt**

Collega monitor e dispositivi ad alte prestazioni.

**Centro assistenza Q** (thunderbolt)

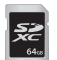

**Slot per scheda SD** Importa foto e video dalla tua fotocamera digitale

**Centro assistenza Scheda SD** 

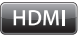

**HDMI**

Collega Mac mini al tuo televisore HDTV.

**Centro assistenza**

**HDMI**

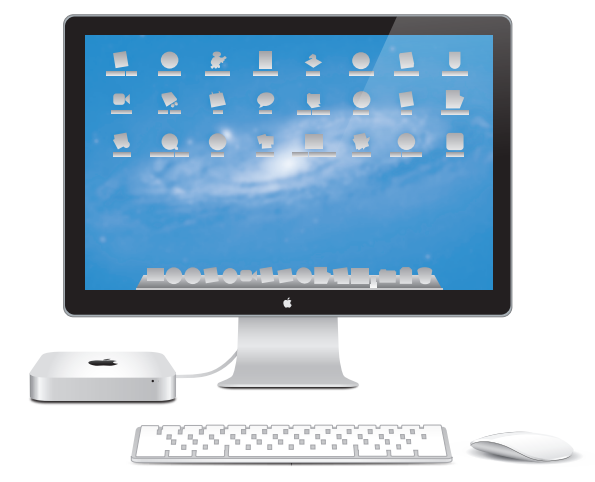

Mac mini con monitor Thunderbolt, tastiera Apple Wireless Keyboard e Magic Mouse.

## **OS X Lion www.apple.com/it/macosx**

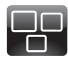

**Mission Control** Una panoramica su tutto ciò che accade sul tuo Mac.

**Centro assistenza**  $\circ$ **mission control**

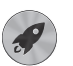

**Launchpad** Tutte le tue app riunite in un'unica posizione.

**Centro assistenza launchpad**  $\circ$ 

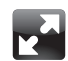

**Schermo intero**

Visualizza le tue app a schermo intero con un clic.

**Centro assistenza**  $\circ$ **schermo intero**

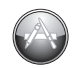

**Mac App Store** Il modo migliore per scoprire e scaricare le app per Mac.

**Centro assistenza mac app store**

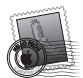

**Mail** Raggruppa i messaggi di una stessa conversazione.

**Centro assistenza mail**

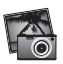

**iPhoto** Organizza, modifica e condividi le tue foto.

**Aiuto iPhoto foto**

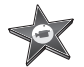

**iMovie** Trasforma le tue riprese video in film degni del grande schermo.

**Aiuto iMovie filmato**

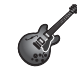

**GarageBand** Crea facilmente brani dal suono spettacolare.

**Aiuto GarageBand Q** registrare

# **Indice**

# **Capitolo 1: [Installazione semplice e rapida per](#page-6-0)  [l'utilizzo immediato](#page-6-0)**

- [Contenuto della confezione](#page-9-0)
- [Configurare](#page-10-0) Mac mini
- [Configurare](#page-19-0) la condivisione di DVD o CD
- [Migrare](#page-22-0) i dati su Mac mini
- Installare altre [applicazioni](#page-23-0) su Mac mini
- Mettere Mac mini in stato di stop o [spegnerlo](#page-23-0)

# **Capitolo 2: [La vita con Mac mini](#page-26-0)**

- Cosa c'è sulla parte [anteriore](#page-29-0) di Mac mini
- [Cosa](#page-31-0) c'è sul retro di Mac mini
- Utilizzare il [telecomando](#page-33-0) Apple Remote
- [Utilizzare](#page-35-0) schede SD
- [Domande](#page-35-0) e risposte

# **Capitolo 3: [Migliora la memoria](#page-38-0)**

 [Installare](#page-40-0) la memoria

# **Capitolo 4: [Una soluzione per ogni problema](#page-46-0)**

- [Prevenire](#page-48-0) prima di tutto
- Problemi che [impediscono](#page-48-0) di utilizzare Mac mini
- Riparare, ripristinare o [reinstallare](#page-52-0) il software Mac OS X
- [Diagnosticare](#page-57-0) problemi hardware
- Problemi con la [connessione](#page-58-0) Internet
- Problemi con la [comunicazione](#page-60-0) wireless
- Tenere [aggiornato](#page-61-0) il software
- Ulteriori [informazioni,](#page-62-0) assistenza e supporto
- [Individuare](#page-65-0) il numero di serie del prodotto

# **Capitolo 5: [Per concludere](#page-66-0)**

- [Informazioni](#page-67-0) importanti per la sicurezza
- [Informazioni](#page-69-0) importanti per l'utilizzo
- Consigli [sull'ergonomia](#page-71-0)
- Apple e [l'ambiente](#page-73-0)
- [Regulatory](#page-74-0) Compliance Information

# **1**

# <span id="page-6-0"></span>**Installazione semplice e rapida per l'utilizzo immediato**

**www.apple.com/it/macmini**

**Centro assistenza Q** Assistente Migrazione

Mac mini è stato progettato per essere configurato in modo semplice e utilizzato immediatamente. Se utilizzi Mac mini o un computer Mac per la prima volta, segui le istruzioni contenute in questa sezione per iniziare a usare il computer.

*Importante:* Prima di collegare Mac mini a una presa di corrente, leggi attentamente le istruzioni di installazione e le informazioni sulla sicurezza riportate al[capitolo](#page-67-1) 5, ["Informazioni](#page-67-1) importanti per la sicurezza" a pagina 68.

Gli utenti esperti dovrebbero essere già in grado di eseguire le procedure di installazione. Per saperne di più sulle nuove caratteristiche di Mac mini, consulta le informazioni riportate ne[lcapitolo](#page-26-1) 2,"La vita con Mac mini" a pagina 27.

- Â Se non devi trasferire dati da un altro Mac, con Impostazione Assistita puoi configurare velocemente Mac mini per iniziare a utilizzarlo fin da subito. Per ulteriori informazioni, consulta "Effettuare la [configurazione](#page-16-0) con Impostazione Assistita" a [pagina](#page-16-0) 17.
- Â Se desideri trasferire dati da un altro Mac al tuo Mac mini, puoi utilizzare Impostazione Assistita per specificare il computer che contiene i dati da trasferire. Per ulteriori informazioni, consulta "Effettuare la [configurazione](#page-16-0) con Impostazione [Assistita"](#page-16-0) a pagina 17.
- Â Dopo che avrai configurato Mac mini, se desideri trasferire i contenuti di DVD o CD su Mac mini, puoi associare uno o più computer Mac o Windows a Mac mini. Per ulteriori informazioni, consulta "Configurare la [condivisione](#page-19-1) di DVD o CD" a pagina 20.

Â Se utilizzi Mac mini con Mac OS X Lion Server, il computer è pronto per utilizzare tutti i servizi offerti da Lion Server. Puoi utilizzare Assistente Server per configurare il server e migrare i dati da un altro server Mac. Per informazioni su come utilizzare un server Mac o Lion Server, apri l'applicazione Server e scegli Aiuto Server nel menu Aiuto. Per ulteriori informazioni sul software Mac OS X Lion Server, consulta il sito di Lion Server all'indirizzo www.apple.com/it/macosx/server.

Nel Centro assistenza puoi trovare molte risposte ai tuoi dubbi su Mac mini. Per informazioni sul Centro assistenza, consulta["Domande](#page-35-1) e risposte"a pagina 36. Apple può rendere disponibili nuove versioni e aggiornamenti del software per cui le immagini in questo manuale possono differire leggermente da ciò che appare sullo schermo.

# <span id="page-9-0"></span>Contenuto della confezione

Mac mini dispone dei seguenti componenti:

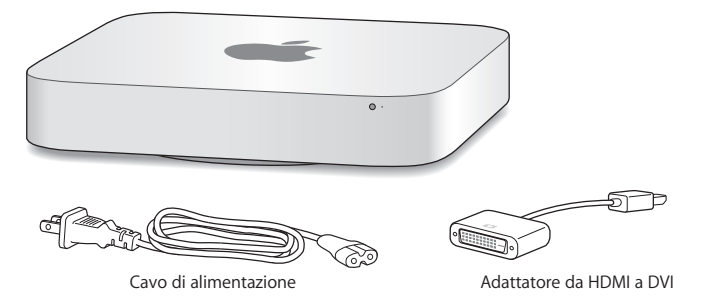

Per configurare Mac mini, attieniti alle istruzioni riportate nelle pagine seguenti.

# <span id="page-10-0"></span>Configurare Mac mini

Posiziona Mac mini su una superficie stabile con il lato destro rivolto verso l'alto. Utilizza solo l'alimentatore di corrente fornito con Mac mini; altri alimentatori potrebbero non funzionare correttamente.

*Importante:* L'aria entra in Mac mini attraverso l'apertura sul coperchio inferiore e fuoriesce mediante la presa d'aria sul retro del computer.Non posizionare Mac mini su superfici morbide (come ad esempio coperte o tappeti) che possono ostacolare il flusso dell'aria attorno al coperchio inferiore e non bloccare la presa d'aria sul retro del computer.

**Passo 1: Collega il cavo di alimentazione nella parte posteriore di Mac mini, quindi collega l'altra estremità alla presa di corrente.**

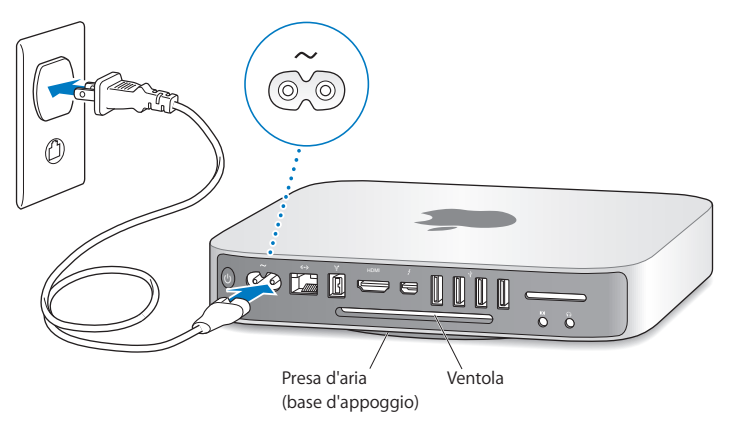

**Passo 2: Per accedere a Internet o a un network, collega un'estremità del cavo Ethernet a Mac mini e l'altra estremità a un modem via cavo, a un modem DSL o a un network.**

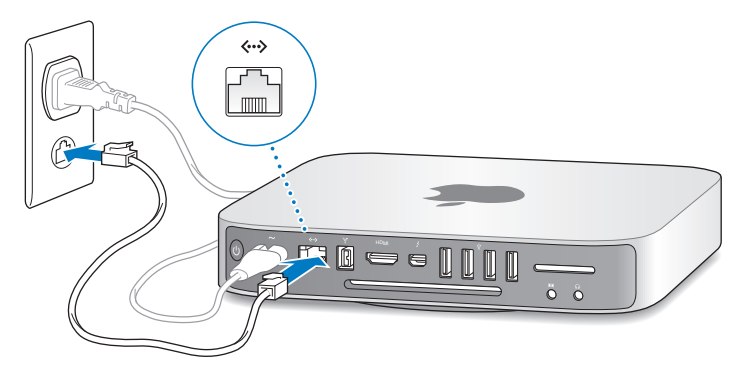

Mac mini è dotato della tecnologia AirPort Extreme per network wireless. Per informazioni su come creare una connessione wireless, scegli Aiuto > Centro assistenza, quindi cerca "AirPort".

**Passo 3: Collega il cavo USB della tastiera e del mouse.**

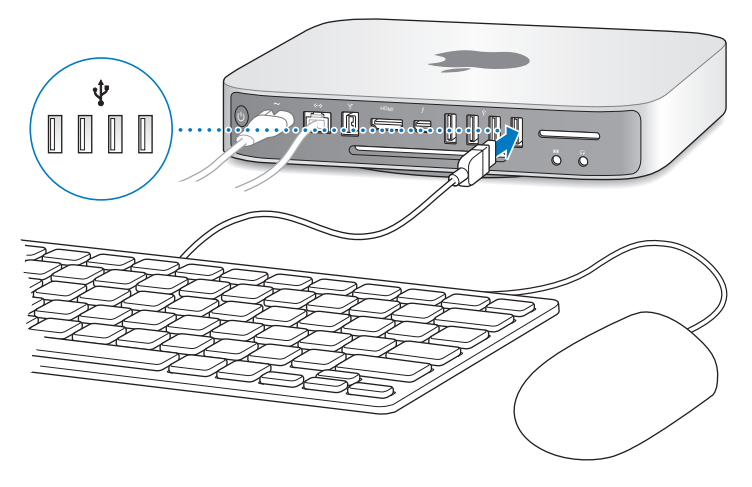

Mac mini non è fornito di tastiera o mouse, tuttavia puoi utilizzare qualsiasi tipo di tastiera e mouse USB. Se la tastiera è dotata di una porta USB ( $\psi$ ) collega il mouse alla porta USB sulla tastiera. Se la tastiera non dispone di una porta USB, collega il mouse alla porta USB ( $\dot{\Psi}$ ) sul retro di Mac mini.

*Nota:* Se disponi di Mac OS X Lion Server, puoi effettuare la configurazione in remoto da un altro computer. Per informazioni, apri l'applicazione Server e scegli Aiuto Server dal menu Aiuto.

Utilizza le preferenze Tastiera per cambiare il comportamento dei seguenti tasti modificatori: Blocco Maiuscole, Ctrl, Opzione e Comando (x). Per aprire le preferenze Tastiera, scegli Apple ( $\hat{\bullet}$ ) > Preferenze di Sistema, fai clic su Tastiera, quindi su "Tasti modificatori" e segui le istruzioni su schermo.

Se utilizzi una tastiera USB che non è stata progettata specificamente per Mac OS, i tasti modificatori Comando (x) o Opzione, che rappresentano uno standard nelle tastiere Apple, potrebbero non essere disponibili. Se utilizzi una tastiera di un altro produttore:

- Il tasto Windows (contrassegnato dal logo Windows) corrisponde al tasto modificatore Comando (%) di una tastiera Apple.
- Â Il tasto Alt corrisponde al tasto modificatore Opzione di una tastiera Apple.

Per utilizzare un mouse o una tastiera USB di un altro produttore potrebbe essere necessario disporre dei relativi driver. Consulta la pagina web del produttore per informazioni sugli ultimi driver del software.

#### **Utilizzare una tastiera wireless, Magic Mouse o Magic Trackpad**

Se hai acquistato una tastiera Apple Wireless Keyboard, un Magic Mouse o un Magic Trackpad con Mac mini, segui le istruzioni fornite con il dispositivo per configurarlo per Mac mini.

#### **Passo 4: Collega il cavo del monitor alla porta HDMI o Thunderbolt.**

Mac mini non è dotato di monitor, tuttavia puoi collegare un monitor che disponga di:

- Â *Un connettore Mini DisplayPort o Thunderbolt.* Collegalo direttamente alla porta Thunderbolt.
- Â *Un connettore HDMI* Collegalo direttamente alla porta HDMI.
- Â *Un connettore DVI.* Utilizza l'adattatore da HDMI a DVI fornito con Mac mini per collegare la porta HDMI.
- Â *Un connettore VGA.* Per effettuare il collegamento alla porta Thunderbolt, utilizza un adattatore da Mini DisplayPort a VGA. Gli adattatori sono disponibili all'indirizzo www.apple.com/it/store o presso i negozi Apple Retail Store.

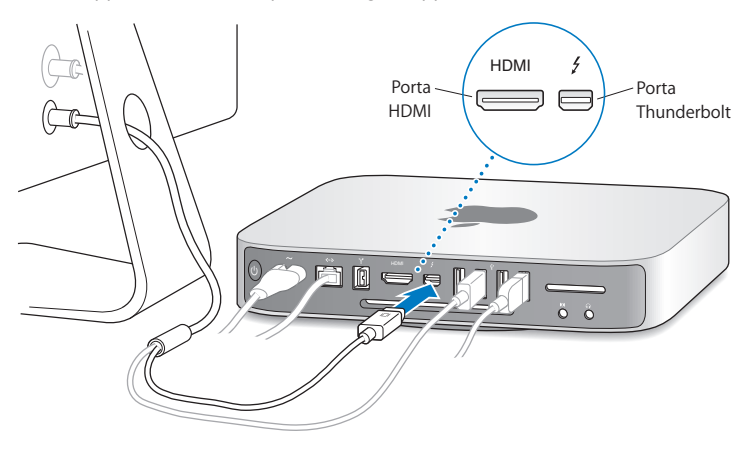

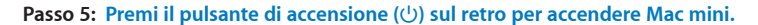

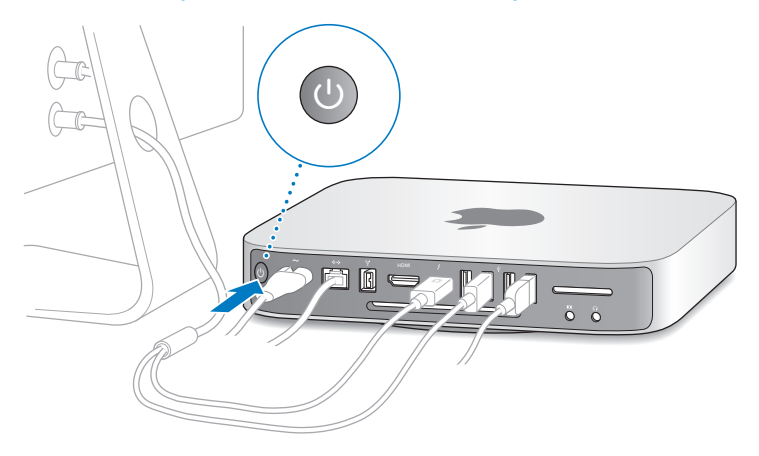

#### **Passo 6: Configura Mac mini con Impostazione Assistita o Assistente Server.**

Impostazione Assistita o Assistente Server si avvia alla prima accensione di Mac mini. Impostazione Assistita ti aiuta a inserire i dati di connessione a Internet e a configurare un account utente su Mac mini. Leggi anche "Effettuare la [configurazione](#page-16-0) con [Impostazione](#page-16-0) Assistita" a pagina 17.

Assistente Server si avvia se Mac mini utilizza Mac OS X Lion Server. Per ulteriori informazioni, consulta "Effettuare la [configurazione](#page-18-0) con Assistente Server" a pagina 19.

#### <span id="page-16-0"></span>**Effettuare la configurazione con Impostazione Assistita**

Durante la configurazione puoi trasferire dati da un altro Mac o da un PC. Puoi anche utilizzare Impostazione Assistita per trasferire dati da un backup di Time Machine o un altro disco.

Se l'altro Mac non dispone di Mac OS X 10.5.3 o versione successiva, potresti dover aggiornare il software. Per trasferire i dati da un PC devi scaricare Assistente Migrazione per Windows da http://apple.com/it/migrate-to-mac.

Dopo che avrai avviato Impostazione Assistita su Mac mini, puoi lasciare il processo in esecuzione senza uscire dall'applicazione, passare all'altro computer se è necessario aggiornare il software, quindi tornare a Mac mini per completare la configurazione. Se non desideri utilizzare Impostazione Assistita per trasferire i dati al primo avvio di Mac mini, puoi farlo in un secondo momento con Assistente Migrazione. Apri Assistente Migrazione, che si trova all'interno della cartella Utility nel Launchpad. Se ti serve aiuto per Assistente Migrazione, apri Centro assistenza e cerca "Assistente Migrazione".

#### **Per configurare Mac mini:**

- **1** In Impostazione Assistita, segui le istruzioni visualizzate sullo schermo finché non raggiungi la schermata "Trasferisci dati su questo Mac".
- **2** Effettua una configurazione di base, una configurazione con migrazione o trasferisci i dati da un backup di Time Machine o da un altro disco:
	- Â *Per effettuare una configurazione di base,* seleziona "Non trasferire adesso" e fai clic su Continua. Segui le istruzioni seguenti per selezionare il tuo network wireless, configurare un account e quindi esci da Impostazione Assistita.
- Â *Per effettuare una configurazione con migrazione,* seleziona "Da un altro Mac o da un PC" e fai clic su Continua. Segui le istruzioni su schermo per selezionare il Mac o il PC da cui desideri trasferire i dati. Il Mac o PC deve essere sullo stesso network cablato o wireless. Puoi anche collegare un altro Mac tramite un cavo FireWire e riavviarlo in modalità disco di destinazione. Per riavviare un Mac in modalità disco di destinazione, riavvia il computer tenendo premuto il tasto T. Seleziona il Mac o il PC e segui le istruzioni sullo schermo per trasferire i dati.
- Â *Per trasferire i dati da un backup di Time Machine o da un altro disco,* seleziona "Da un backup di Time Machine o da un altro disco" e fai clic su Continua. Seleziona il backup o il disco da cui desideri trasferire i dati e fai clic su Continua. Segui le istruzioni sullo schermo per trasferire i dati.

Se non intendi conservare o utilizzare il computer precedente, è bene rimuovere l'autorizzazione per la riproduzione di musica, video e audiolibri acquistati su iTunes Store. Tale operazione ti consente di impedire ad altri utenti di riprodurre brani, video o audiolibri che hai acquistato e rende disponibile un'altra autorizzazione. Per informazioni sulla rimozione dell'autorizzazione, scegli Aiuto iTunes dal menu Aiuto di iTunes.

Quando avrai finito di configurare Mac mini, controlla se sono disponibili aggiornamenti del software. Scegli Apple ( $\bigstar$ ) > Aggiornamento Software dalla barra dei menu e segui le istruzioni sullo schermo.

#### <span id="page-18-0"></span>**Effettuare la configurazione con Assistente Server**

La prima volta che avvii Mac mini con Mac OS X Lion Server installato, Assistente Server ti chiede alcune informazioni di base necessarie per avviare Lion Server ed effettuare la connessione al network. Quando avvii Mac mini per la prima volta, ti verrà richiesto di inserire le seguenti informazioni:

- Un nome account e una password
- Â Un nome organizzativo univoco all'interno della tua società
- Â Un nome host che può essere solo per il tuo network locale, per il tuo network locale e l'accesso VPN tramite Internet o un nome host Internet acquistato da un servizio di registrazione domini.
- Impostazioni dettagliate del network, inclusi indirizzo IP, subnet mask e server DNS. Le impostazioni del network possono essere fornite dal tuo router Internet o da un server sul network. In tal caso, dovrà essere configurato per assegnare al server sempre lo stesso indirizzo IP (mappatura statica o prenotazione DHCP).

Se ti serve aiuto durante l'uso di Assistente Server, fai clic sul pulsante Aiuto presente in qualsiasi pannello.

Se ti serve aiuto durante la configurazione remota di Mac OS X Lion Server su un computer Mac mini senza tastiera, mouse o monitor, apri l'applicazione Server e scegli Aiuto Server nel menu Aiuto.

Se possiedi già un Mac con Mac OS X Server 10.5 o versione successiva, Assistente Server può aiutarti a trasferire automaticamente le impostazioni di sistema, le impostazioni dei servizi, gli account utente, i documenti, le applicazioni e altri dati dal server Mac precedente (qualsiasi modello) a Mac mini. Per trasferire i dati, utilizza una connessione Ethernet, FireWire o wireless.

<span id="page-19-0"></span>Per informazioni su come utilizzare i servizi di Mac OS X Lion Server, apri l'applicazione Server e scegli Aiuto Server nel menu Aiuto. Per ulteriori informazioni sul software Mac OS X Lion Server, consulta il sito di Lion Server all'indirizzo www.apple.com/it/ macosx/server.

#### **Passo 7: Personalizza la scrivania e configura le preferenze.**

Preferenze di Sistema ti consente di personalizzare rapidamente la scrivania di Mac mini. Sceali Apple ( $\langle \bullet \rangle$ ) > Preferenze di Sistema, dalla barra dei menu oppure fai clic sull'icona di Preferenze di Sistema nel Dock. Per ulteriori informazioni, apri Centro assistenza e cerca "Preferenze di Sistema"o l'impostazione specifica che desideri modificare.

*Importante:* Nelle preferenze Utenti e Gruppi puoi impostare un'opzione per aiutarti a reimpostare rapidamente la tua password di login in caso di smarrimento. È consigliabile impostare le preferenze per la password subito dopo la configurazione del computer.

# <span id="page-19-1"></span>Configurare la condivisione di DVD o CD

Per accedere direttamente a CD e DVD, puoi collegare un'unità ottica esterna alla porta USV di Mac mini.

Puoi anche associare Mac mini a un altro computer Mac o Windows dotato di unità disco ottica e connesso allo stesso network cablato o wireless.

Il computer con l'unità ottica può essere sia un Mac con Mac OS X 10.4.10 o versione successiva, sia un PC con Windows 7, Windows XP o Windows Vista. Se il Mac dispone di Mac OS X 10.5.3 o versione successiva, il servizio Condivisione DVD o CD è già installato Puoi effettuare l'associazione a più computer, ma potrai utilizzare solo un computer associato per volta.

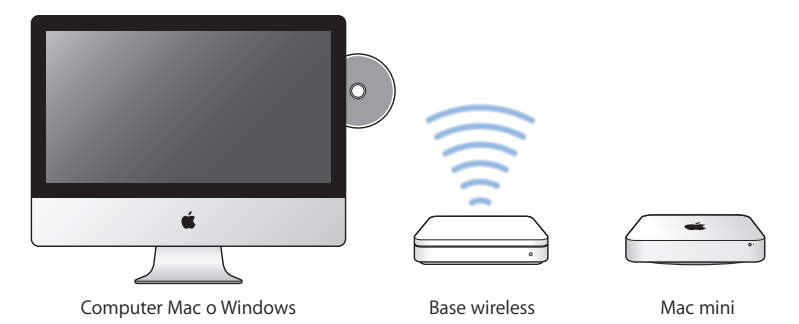

- Se l'altro computer è un PC Windows o un computer Mac con una versione di Mac OS X precedente alla 10.5.3, scarica il software "Configurazione Condivisione DVD o CD" per l'altro computer:
	- **•** Se l'altro computer è un PC Windows, vai all'indirizzo http://support.apple.com/kb/DL112?viewlocale=it\_IT e scarica il programma di installazione di Configurazione Condivisione DVD o CD per Windows.
	- **•** Se l'altro computer è un Mac con una versione di Mac OS X compresa tra la 10.4.10 e la 10.5.2, vai all'indirizzo http://support.apple.com/kb/DL113?viewlocale=it IT e scarica il programma di installazione di Configurazione Condivisione DVD o CD per Mac.

*Importante:* Al termine dell'installazione di"Configurazione Condivisione DVD o CD" sull'altro Mac, verifica se sono disponibili aggiornamenti del software selezionando Apple ( $\bullet$ ) > Aggiornamento Software e installa gli aggiornamenti per Mac OS X eventualmente disponibili.

Puoi abilitare Condivisione DVD o CD sull'altro computer Mac o Windows e utilizzare la funzionalità Disco remoto su Mac mini."Disco remoto"ti consente di condividere i dischi che inserisci nell'unità disco ottica dell'altro computer. Alcuni dischi, come film su DVD e dischi di videogiochi, possono essere protetti contro la copia e pertanto non sono utilizzabili con Condivisione DVD o CD.

*Nota:* Le istruzioni per l'abilitazione di Condivisione DVD o CD sono disponibili anche all'indirizzo http://support.apple.com/kb/HT177?viewlocale=it\_IT

#### **Per abilitare Condivisione DVD o CD se l'altro computer è un Mac:**

**1** Assicurati che Mac mini e l'altro Mac siano sullo stesso network wireless.

Controlla l'icona di stato di AirPort ( $\widehat{\mathcal{F}}$ ) nella barra dei menu per verificare a quale network sei connesso.

- 2 Sull'altro Mac, scegli Apple ( $\bullet$ ) > Preferenze di Sistema e apri Condivisione.
- **3** Nel pannello Condivisione, seleziona "Condivisione DVD o CD" nell'elenco dei servizi. Se desideri che ti venga richiesto il permesso per condividere un DVD o CD, seleziona "Chiedimi prima di consentire ad altri di usare la mia unità DVD".

#### **Per abilitare Condivisione DVD o CD se l'altro computer è un PC Windows:**

- **1** Assicurati che Mac mini e il computer Windows siano sullo stesso network wireless.
- **2** Sul computer Windows, apri il pannello di controllo di Condivisione DVD o CD.
- **3** Seleziona "Abilita DVD o CD remoti". Se desideri che ti venga richiesto il permesso per condividere un DVD o CD, seleziona "Chiedimi prima di consentire ad altri di usare la mia unità DVD".

#### <span id="page-22-0"></span>**Per utilizzare un DVD o CD condiviso:**

- **1** Inserisci un DVD o un CD nell'unità disco ottica dell'altro computer.
- **2** Su Mac mini, seleziona il disco remoto quando appare sotto Dispositivi nella barra laterale del Finder. Premi il pulsante "Chiedi di utilizzare", se presente.
- **3** Sull'altro computer, quando appare la richiesta, fai clic su Accetta per consentire a Mac mini di utilizzare il DVD o CD.
- **4** Quando il disco risulterà disponibile su Mac mini lo potrai utilizzare normalmente.

Se tenti di spegnere l'altro computer o di espellere il DVD o CD condiviso mentre Mac mini lo sta utilizzando, comparirà un messaggio per informarti che il disco è in uso. Per procedere, fai clic su Continua.

# Migrare i dati su Mac mini

Se non hai trasferito i dati su Mac mini durante la configurazione iniziale, puoi utilizzare Assistente Migrazione per migrare i dati in qualsiasi altro momento. Assistente Migrazione ti permette, ad esempio, di trasferire il tuo account utente, inclusi tutti i tuoi documenti, le tue foto e la tua musica, da un Mac o un PC al tuo nuovo Mac mini. Puoi anche trasferire i dati a Mac mini da un disco o un backup di Time Machine.

*Importante:* La migrazione dei dati da un server Mac deve essere effettuata durante la configurazione del server. Assistente Migrazione non può trasferire i dati sul server dopo la configurazione.

<span id="page-23-0"></span>Per poter migrare i dati da un Mac o un PC, l'altro computer deve essere sullo stesso network cablato o wireless. Puoi anche migrare i dati da un Mac connesso tramite un cavo FireWire e avviato in modalità disco di destinazione. Se ti serve aiuto per la migrazione dei dati, apri Centro assistenza e cerca "Assistente Migrazione".

# Installare altre applicazioni su Mac mini

Mac mini viene fornito con numerose applicazioni già installate, inclusa la suite iLife. Molte altre applicazioni possono essere scaricate da Internet. Se desideri installare applicazioni di terze parti, puoi:

- Aprire Mac App Store per acquistare e scaricare applicazioni o scaricare alcune applicazioni gratuitamente.
- Â Installare le applicazioni su Mac mini utilizzando un'unità disco ottica oppure un altro computer Mac o Windows (se il servizio Condivisione DVD o CD è configurato e abilitato). Per ulteriori informazioni, consulta "Configurare la [condivisione](#page-19-1) di DVD o CD" a [pagina](#page-19-1) 20.
- Â Collegare un'unità disco ottica alla porta USB di Mac mini e inserire il disco di installazione.

# Mettere Mac mini in stato di stop o spegnerlo

Quando hai finito di utilizzare Mac mini, puoi metterlo in stato di stop o spegnerlo.

## **Mettere Mac mini in stato di stop**

Se non utilizzerai Mac mini per pochissimi giorni, metti Mac mini in stato di stop anziché spegnerlo. Quando Mac mini è in stop, puoi riattivarlo rapidamente evitando il processo di avvio.

*Nota:* L'attivazione dello stato di stop è invece sconsigliata per i server Mac mini perché i server non sono in grado di fornire i loro servizi mentre sono in stop.

#### **Per mettere Mac mini in stato di stop, esegui una delle operazioni seguenti:**

- $\bullet$  Scegli Apple ( $\bullet$ ) > Stop dalla barra dei menu.
- Premi il pulsante di accensione ( $\cup$ ) sul retro di Mac mini.
- Scegli Apple ( $\hat{\bullet}$ ) > Preferenze di Sistema, fai clic su Risparmio Energia e imposta un timer per lo stop.
- Tieni premuto per tre secondi il pulsante Riproduci/Pausa ( $\bullet$ II) del telecomando Apple Remote opzionale.

Per riattivare Mac mini, premi qualsiasi pulsante sulla tastiera o sul telecomando Apple Remote opzionale. Quando Mac mini si riattiva dallo stato di stop, le applicazioni, i documenti e le impostazioni del computer rimangono esattamente come li hai lasciati.

## **Spegnere Mac mini**

Nel caso in cui Mac mini non venga utilizzato per parecchi giorni, è consigliabile spegnerlo. Scegli Apple ( $\hat{\bullet}$ ) > Spegni. Per riaccendere Mac mini, premi il pulsante di accensione ((!)).

*AVVISO:* spegni Mac mini prima di spostarlo. Spostare Mac mini mentre il disco rigido è in funzione potrebbe danneggiare il disco rigido stesso, causando la perdita di dati o l'impossibilità di eseguire l'avvio dal disco rigido.

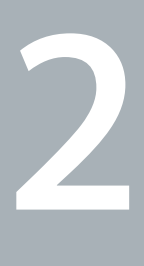

# <span id="page-26-1"></span><span id="page-26-0"></span>**La vita con Mac mini**

**www.apple.com/it/macosx**

**Centro assistenza Q Mac OS X** 

Panoramica delle caratteristiche e delle porte di Mac mini.

Il sito web Apple www.apple.com/it contiene aggiornamenti sulle ultime novità Apple, download gratuiti e cataloghi online di software e hardware per Mac mini.

Sono inoltre disponibili manuali per molti prodotti Apple e supporto tecnico per tutti i prodotti Apple sul sito del supporto Apple www.apple.com/it/support.

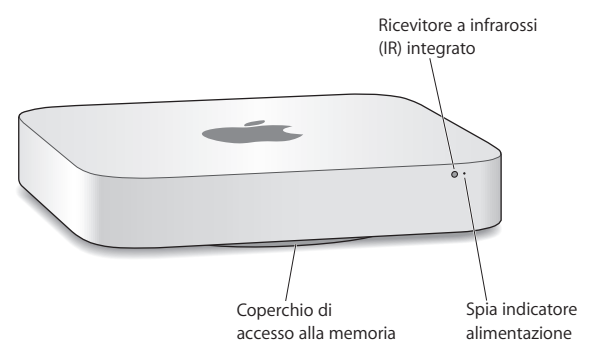

# <span id="page-29-0"></span>Cosa c'è sulla parte anteriore di Mac mini

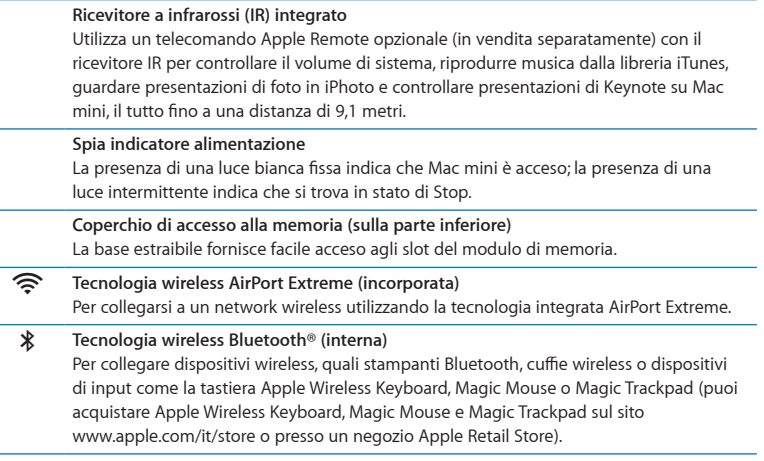

÷,

×,

*Nota:* Gli adattatori per monitor e altri accessori per Mac mini sono in vendita separatamente sul sito www.apple.com/it/store e presso i negozi Apple Retail Store.

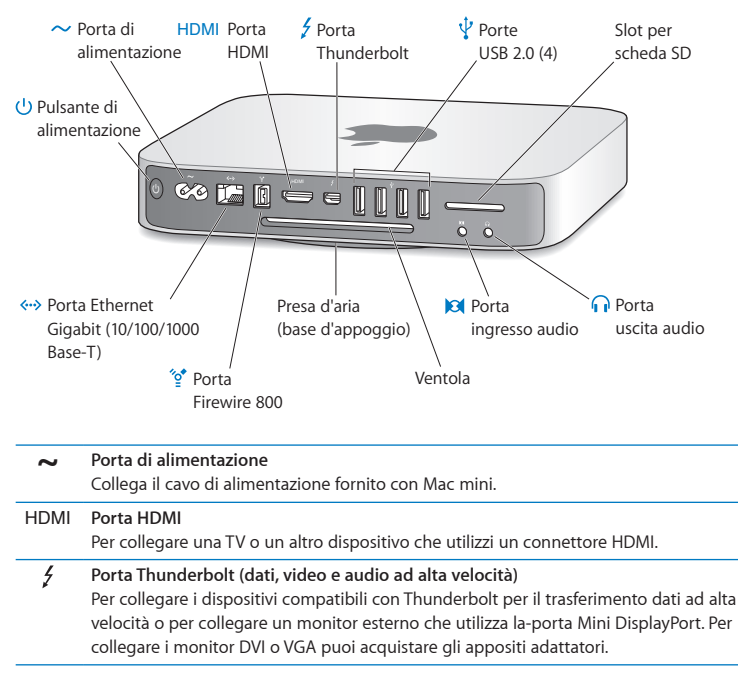

# <span id="page-31-0"></span>Cosa c'è sul retro di Mac mini

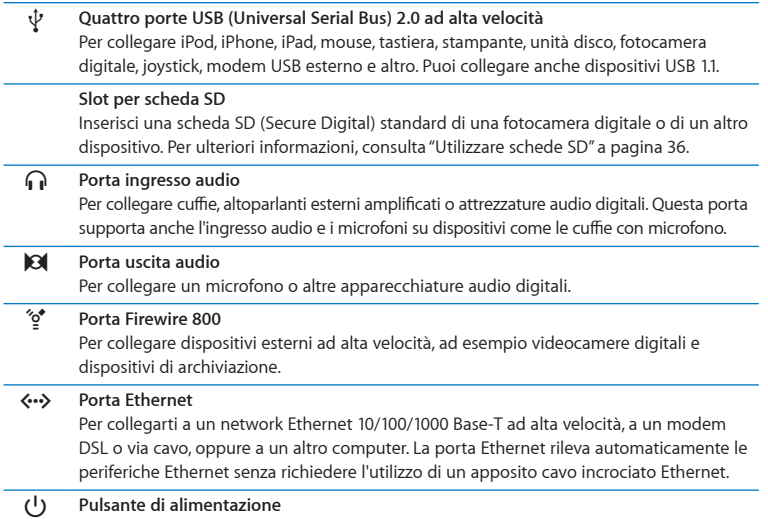

l,

Premi per accendere o spegnere Mac mini oppure per metterlo in stato di stop.

# <span id="page-33-0"></span>Utilizzare il telecomando Apple Remote

Con il telecomando Apple Remote opzionale puoi controllare il volume di sistema, riprodurre musica dalla libreria iTunes, guardare presentazioni di foto in iPhoto e controllare le presentazioni di Keynote su Mac mini, il tutto fino a una distanza di 9,1 metri.

#### **Con il telecomando Apple Remote puoi:**

- Navigare in iTunes, iPhoto e DVD Player.
- Mettere Mac mini in stato di stop o riattivarlo.

#### **Per utilizzare il telecomando Apple Remote:**

- Premi il pulsante Riproduci/Pausa ( $\bullet$ II) per mettere in pausa un brano, una presentazione o un film.
- Â Premi Destra o Sinistra per saltare al brano successivo o precedente nella libreria iTunes o per passare al capitolo successivo o precedente di un filmato DVD.
- Â Tieni premuto Destra o Sinistra per andare avanti velocemente o riavvolgere un brano o un film.
- Premi Su o Giù per regolare il volume.

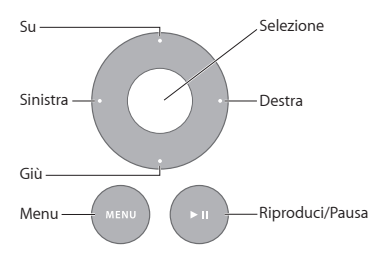

# **Abbinare il telecomando Apple Remote**

Per assicurarti che sia possibile controllare Mac mini *solo* dal tuo Apple Remote, puoi "abbinare"il telecomando e il computer. Questo risulta utile se utilizzi Mac mini in un luogo dove ci sono altri computer Mac, televisori, apparecchi audio o altri dispositivi che utilizzano un telecomando a infrarossi.

#### **Per abbinare il telecomando Apple Remote e Mac mini:**

- **1** Punta il telecomando verso il ricevitore IR sulla parte anteriore di Mac mini da una distanza di 8 -10 cm.
- 2 Mantieni premuti contemporaneamente i pulsanti Destra e Menu (MENU) per 5 secondi. Dopo l'abbinamento, verrà visualizzato il simbolo di una catena ( $\circ$ ) sullo schermo.

#### **Per annullare l'abbinamento del telecomando Apple Remote a Mac mini:**

- 1 Sceali Apple ( $\hat{\boldsymbol{\mathsf{S}}}$ ) > Preferenze di Sistema, dalla barra dei menu.
- **2** Fai clic su Sicurezza, quindi su "Elimina abbinamento".

Per ulteriori informazioni sull'uso di Apple Remote o sulla sostituzione delle batterie, consulta la documentazione fornita con il telecomando Apple Remote opzionale.

### **Disattivare la ricezione IR**

Se desideri evitare che Mac mini possa essere controllato da *qualsiasi* telecomando, puoi utilizzare le preferenze Sicurezza per disattivare la ricezione IR.

#### **Per disattivare la ricezione IR:**

- 1 Scegli Apple ( $\bullet$ ) > Preferenze di Sistema dalla barra dei menu, quindi fai clic su Sicurezza.
- **2** Seleziona il riquadro "Disabilita ricevitore a infrarossi per il controllo remoto".

# <span id="page-35-2"></span><span id="page-35-0"></span>Utilizzare schede SD

Lo slot per scheda SD sul retro di Mac mini accetta la maggior parte delle schede SD (Secure Digital) standard, SDHC (SD High-Capacity) e SDXC (SD Extended Capacity) di fotocamere digitali e altri dispositivi. Puoi anche utilizzare schede MiniSD, MicroSD e altre schede più piccole mediante un adattatore passivo. Per ulteriori informazioni sulle dimensioni, le velocità e le capacità delle schede, cerca "SD"sul sito del supporto Apple all'indirizzo www.apple.com/it/support.

#### **Per inserire una scheda SD:**

m Mantieni la scheda con i contatti metallici rivolti verso il basso e verso il computer, quindi fai scorrere la scheda lungo lo slot.

*AVVISO:* Non provare a inserire schede che superano le dimensioni della scheda SD standard e non forzare nessuna scheda SD nello slot. Questo potrebbe danneggiare Mac mini.

# <span id="page-35-1"></span>Domande e risposte

Per ulteriori informazioni sull'utilizzo di Mac mini, consulta il Centro assistenza sul computer e il sito web www.apple.com/it/support/macmini.

#### **Per aprire Centro assistenza:**

- **1** Fai clic sull'icona del Finder nel Dock (la barra delle icone sul bordo dello schermo).
- **2** Fai clic sul menu Aiuto nella barra dei menu, quindi esegui una delle seguenti operazioni:
	- Digita una domanda o un termine nel campo di ricerca, quindi seleziona un argomento dall'elenco dei risultati oppure scegli"Mostra tutti i risultati" per consultare tutti gli argomenti.
• Scegli Aiuto > Centro assistenza per aprire la finestra del Centro assistenza dove potrai sfogliare o cercare gli argomenti.

## **Ulteriori informazioni**

Per ulteriori informazioni sull'uso di Mac mini, consulta:

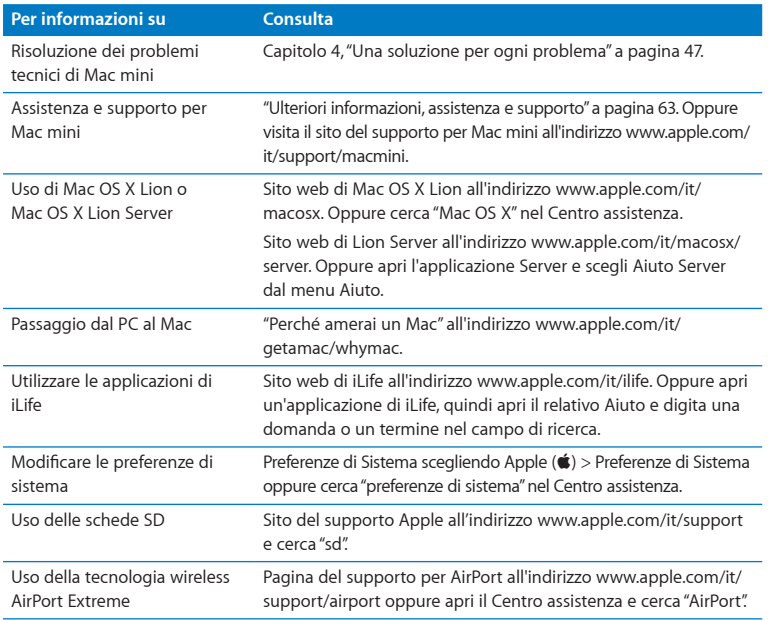

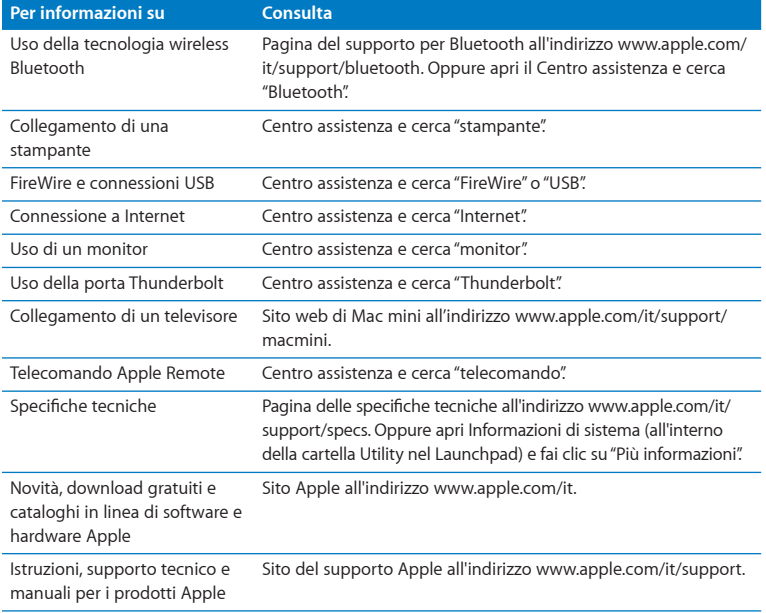

**3**

# **Migliora la memoria**

**www.apple.com/it/store**

**Centro assistenza Q RAM** 

Mac mini è dotato di almeno 2 GB (Gigabyte) di memoria su due moduli di memoria di 1 GB. Puoi sostituire i moduli esistenti con due moduli di memoria da 2 GB o 4 GB, per un massimo di 8 GB di memoria.

Le pagine seguenti mostrano come installare i moduli di memoria su Mac mini.

*ATTENZIONE:* Apple consiglia di rivolgersi a un tecnico qualificato Apple per l'installazione della memoria. Per l'installazione, contatta un fornitore di servizi autorizzato Apple o un negozio Apple Retail Store. I danni causati all'apparecchio durante l'installazione della memoria non verranno coperti dalla garanzia limitata del Mac mini.

## Installare la memoria

Mac mini presenta due slot di memoria sui quali puoi installare due moduli di memoria da 1 GB, 2 GB o 4 GB, per un massimo di 8 GB di memoria. Per ottenere il massimo delle prestazioni, non mettere insieme moduli di diverse dimensioni; installa sempre due moduli di memoria identici.

I moduli di memoria per Mac mini devono presentare le seguenti specifiche:

- <span id="page-40-0"></span>• Formato SO-DIMM (Small Outline Dual Inline Memory Module)
- Â RAM tipo PC3-10600E 1333 MHz, conforme DDR3 (anche detta memoria DDR3 1333)
- Memoria senza buffer e non registrata

Puoi acquistare la memoria Apple presso un distributore autorizzato Apple, il negozio Apple Store online disponibile all'indirizzo www.apple.com/it/store o presso il tuo Apple Store locale.

*ATTENZIONE:* Prima dell'installazione della memoria,spegni sempre Mac mini e rimuovi il cavo di alimentazione. Non installare la memoria mentre Mac mini è collegato.

**Passo 1: Spegni Mac mini.** Scegli Apple  $(\bullet)$  > Spegni.

## **Passo 2: Scollega tutti i cavi.**

Scollega il cavo di alimentazione e tutti gli altri cavi da Mac mini.

## **Passo 3: Rimuovi il coperchio inferiore.**

Capovolgi Mac mini su un panno morbido o un asciugamano, quindi ruota il coperchio inferiore in senso antiorario per collocarlo in posizione di sblocco.

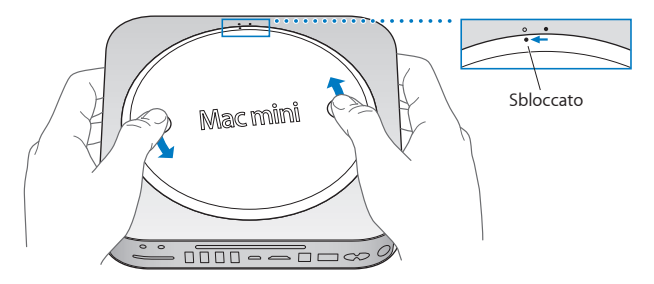

Premi sul coperchio per fare scattare fuori il lato opposto, quindi rimuovilo.

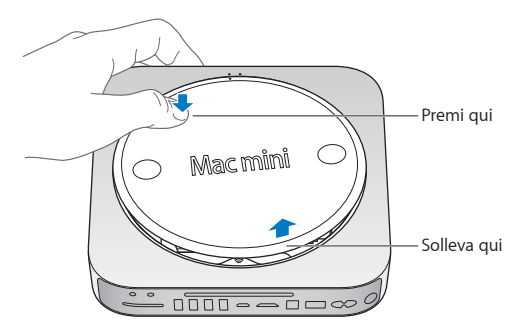

## **Passo 4: Rimuovi i moduli di memoria originali.**

Estendi delicatamente le graffette poste nelle estremità del modulo di memoria superiore fino a quando il bordo libero non scatta fuori.

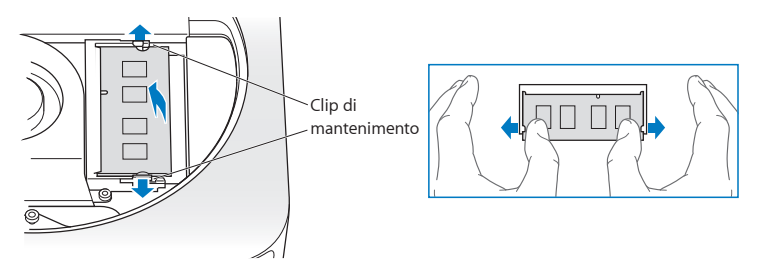

Estrai il modulo dallo slot.

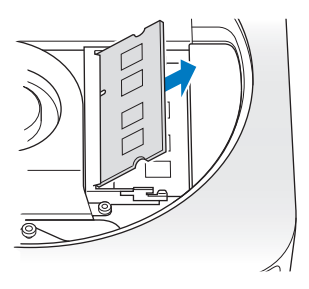

Ripeti l'operazione per rimuovere il secondo modulo della parte inferiore.

## **Passo 5: Installa i nuovi moduli.**

Premi con cura la tacca del nuovo modulo di memoria in corrispondenza dello slot inferiore mantenendo il bordo opposto leggermente sopraelevato.

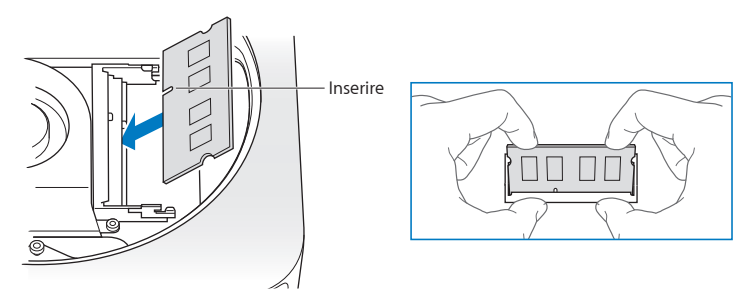

Premi il bordo sopraelevato fino a quando le graffette tornano in posizione.

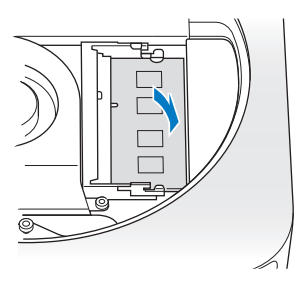

Ripeti l'operazione per installare il modulo di memoria superiore.

### **Passo 6: Riposiziona il coperchio inferiore.**

Riposiziona il coperchio inferiore utilizzando i punti di allineamento per posizionare il coperchio nella posizione di blocco.

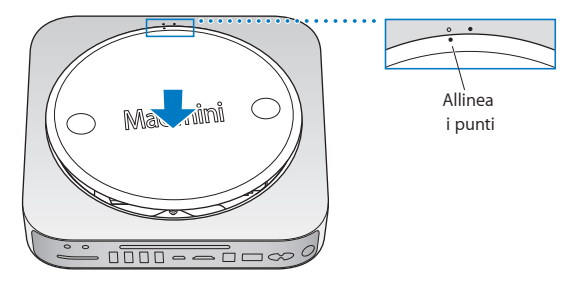

Ruota il coperchio in senso orario per bloccarlo nella posizione di chiusura.

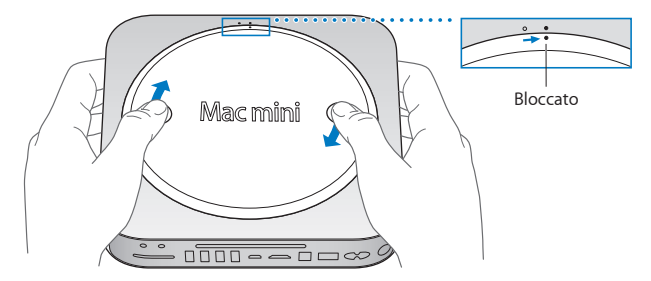

*ATTENZIONE:* non collegare il cavo di alimentazione e non accendere Mac mini fino a quando il coperchio inferiore non viene riposizionato. Non accendere mai Mac mini quando il coperchio non è in posizione di chiusura.

#### **Passo 7: Collega nuovamente i cavi.**

Collega nuovamente il cavo di alimentazione e tutti gli altri cavi scollegati.

## **Passo 8: Controlla la nuova memoria.**

Premi il pulsante di alimentazione per accendere Mac mini.

Quando visualizzi la scrivania di Mac OS, scegli Apple ( $\bigcirc$ ) > Informazioni su questo Mac e controlla che la quantità di memoria riportata sia corretta.

Se la dimensione della memoria riportata non è corretta o se Mac mini emette tre suoni ripetuti, significa che il computer ha problemi di riconoscimento del modulo di memoria. Se ciò accade, spegni Mac mini, verifica le specifiche del modulo rispetto ai requisiti elencati nella [pagina](#page-40-0) 41, quindi ripeti le istruzioni di installazione della memoria per assicurarti che i moduli vengano installati correttamente. Se riscontri ancora dei problemi, rimuovi la memoria e consulta le informazioni di supporto fornite con la memoria oppure contatta il fornitore presso il quale hai acquistato la memoria.

**4**

# <span id="page-46-0"></span>**Una soluzione per ogni problema**

**www.apple.com/it/support**

**Centro assistenza Q aiuto** 

Occasionalmente, potresti riscontrare problemi mentre lavori con Mac mini. In caso di problemi, consulta i suggerimenti su come risolvere i problemi tecnici. Inoltre, puoi trovare ulteriori informazioni sulla risoluzione dei problemi nel Centro assistenza o sul sito del supporto per Mac mini all'indirizzo www.apple.com/it/support/macmini.

In caso di problemi con Mac mini, di solito puoi ricorrere a una soluzione semplice e veloce. Ripensa alle condizioni che possono aver portato al problema. Prendi nota di tutte le operazioni eseguite che hanno preceduto il verificarsi del problema. In tal modo sarà più semplice individuare le possibili cause del problema e trovare la soluzione. Prendi nota delle seguenti informazioni:

- Â Le applicazioni utilizzate quando si è verificato il problema. I problemi circoscritti a un'unica applicazione potrebbero indicare incompatibilità dell'applicazione stessa con la versione di Mac OS installata sul computer.
- Â Eventuale nuovo software installato, in particolare il software che aggiunge elementi alla cartella Sistema.
- Â Eventuale nuovo hardware installato, come memoria aggiuntiva o periferiche.

*ATTENZIONE:* Non cercare di aprire Mac mini, tranne per installare la memoria. Se Mac mini necessita di un intervento di riparazione, consulta "Ulteriori [informazioni,](#page-62-0) [assistenza](#page-62-0) e supporto" a pagina 63 per informazioni su come contattare un fornitore di servizi autorizzato Apple o direttamente Apple. Mac mini non ha parti la cui manutenzione può essere effettuata dall'utente, ad eccezione della memoria.

## Prevenire prima di tutto

Se riscontri un problema con il computer o il software e disponi di backup di Time Machine aggiornati avrai la certezza di non perdere i tuoi dati. Se effettui regolarmente backup di Time Machine potrai ripristinare il software e tutti i tuoi dati allo stato esatto in cui si trovavano nel momento in cui hai eseguito il backup.Quando i dati vengono protetti con Time Machine, anche i problemi gravi risultano più facili da risolvere.

# Problemi che impediscono di utilizzare Mac mini

#### **Se Mac mini non risponde o il puntatore non si muove**

- Â Controlla che il mouse e la tastiera siano collegati. Scollega e ricollega i connettori per assicurarti che siano saldamente inseriti. Se disponi di dispositivi di input wireless, controlla che le batterie dei dispositivi siano cariche. Prova a spegnere e riaccendere i dispositivi wireless.
- Â Prova a forzare l'uscita dalle applicazioni che causano i problemi. Su una tastiera Apple, tieni premuti i tasti Opzione e Comando (x), quindi premi il tasto Esc. Su altre tastiere, tieni premuti i tasti Windows e Alt, quindi premi il tasto Esc. Se appare una finestra di dialogo, seleziona l'applicazione bloccata e fai clic su "Uscita forzata". Quindi riavvia Mac mini per avere la certezza che il problema sia completamente risolto.
- Tieni premuto il pulsante di accensione ((!)) sul retro di Mac mini per cinque secondi per spegnere il computer.
- Â Scollega il cavo di alimentazione da Mac mini. Quindi ricollegalo e premi il pulsante di accensione ( $\cup$ ) per accendere Mac mini.

Se il problema si ripresenta durante l'utilizzo di una particolare applicazione, consulta il produttore dell'applicazione per vedere se questa è compatibile con la versione di Mac OS X installata su Mac mini.

Per informazioni di supporto e di contatto relative al software fornito con Mac mini, visita il sito www.apple.com/it/downloads o il sito del produttore.

Se il problema si verifica spesso, prova a riparare il disco, a ripristinare il software dal backup o a reinstallare il software del sistema utilizzando l'applicazione Utility Mac OS X (consulta "Riparare, ripristinare o [reinstallare](#page-52-0) il software Mac OS X" a pagina 53).

#### **Se Mac mini si blocca durante l'avvio o se compare un punto interrogativo lampeggiante**

• Attendi alcuni secondi. Se Mac mini non si avvia, spegnilo tenendo premuto il pulsante di accensione (®) per 8-10 secondi. Tieni quindi premuto il tasto Opzione e premi di nuovo il pulsante di accensione (U) per riavviare Mac mini. Continua a tenere premuto il tasto Opzione fino all'avvio di Mac mini, quindi fai clic sulla freccia sotto l'icona del disco rigido che desideri utilizzare come disco di avvio. Dopo che Mac mini è stato avviato, apri le Preferenze di sistema e fai clic su "Disco di

avvio". Seleziona una cartella sistema Mac OS X locale.

• Se il problema si verifica frequentemente, potrebbe essere necessario reinstallare il software di sistema (consulta "Riparare, ripristinare o [reinstallare](#page-52-0) il software Mac OS X" a [pagina](#page-52-0) 53).

## **Se Mac mini non si accende o non si avvia**

- Â Assicurati che il cavo di alimentazione sia collegato a Mac mini e a una presa di corrente funzionante.
- Riavvia il computer tenendo premuti il tasto Comando ( $\Re$ ) e il tasto R fino al riavvio del computer. Quando appare l'applicazione Utility Mac OS X, seleziona un'opzione tra riparazione del disco, ripristino del software o reinstallazione di Mac OS X e delle applicazioni Apple dal pannello di Utility Mac OS X. Per ulteriori informazioni, consulta "Riparare, ripristinare o [reinstallare](#page-52-0) il software Mac OS X" a pagina 53.
- Su una tastiera Apple, subito dopo aver premuto il pulsante di accensione ((!)) tieni premuti i tasti Comando ( $\frac{1}{2}$ ), Opzione, P e R fino a quando senti il suono di avvio per la seconda volta. Così il parametro RAM (PRAM) viene reimpostato. Su altre tastiere, subito dopo aver premuto il pulsante di accensione ((!)), tieni premuti i tasti Windows, Alt, P e R.
- Â Scollega il cavo di alimentazione e attendi almeno 30 secondi. Dopodiché, ricollega il cavo di alimentazione e premi il pulsante di accensione  $(0)$  per avviare Mac mini.
- Â Se anche in questo caso non riesci ad avviare Mac mini, consulta ["Ulteriori](#page-62-0) [informazioni,](#page-62-0) assistenza e supporto" a pagina 63 per informazioni su come contattare Apple per ottenere assistenza.

**Se Mac mini non riesce a connettersi all'unità disco ottica di un altro computer** Per poter utilizzare servizi quali Assistente Migrazione, Condivisione DVD o CD o la condivisione della musica tramite iTunes, Mac mini e l'altro computer devono essere connessi entrambi allo stesso network. Se Mac mini è connesso in modalità wireless e l'altro computer è connesso a un router di terze parti tramite Ethernet, controlla sulla documentazione del router che il dispositivo supporti il collegamento (bridging) da connessione wireless a cablata.

## **Le impostazioni di data e ora vengono perse frequentemente**

• Potrebbe essere necessario sostituire la batteria di backup interna. Per informazioni su come contattare Apple per ottenere assistenza, consulta "Ulteriori [informazioni,](#page-62-0) [assistenza](#page-62-0) e supporto" a pagina 63.

# <span id="page-52-0"></span>Riparare, ripristinare o reinstallare il software Mac OS X

Se riscontri un problema con il software o l'hardware Mac, in Mac OS X troverai alcune utility che di riparazione e ripristino che possono aiutarti a eliminare i problemi e persino ripristinare il software alle impostazioni originali di fabbrica. Puoi accedere a queste utility dall'applicazione Utility Mac OS X anche se il computer non si avvia correttamente.

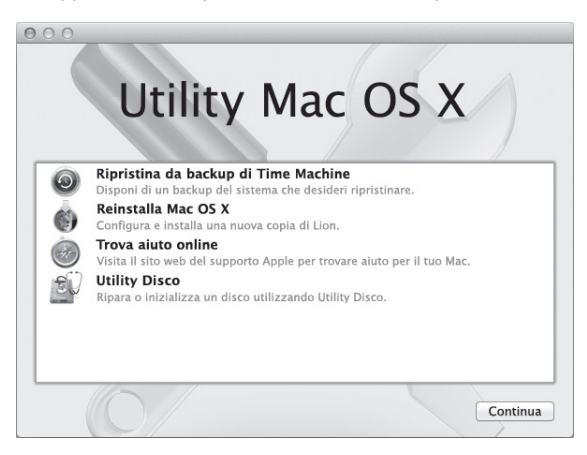

Utilizza l'applicazione Utility Mac OS X per:

- Ripristinare il software e i dati da un backup di Time Machine.
- Reinstallare Mac OS X Lion e le applicazioni Apple.
- Â Riparare il disco del computer utilizzando Utility Disco.

Â Ripristinare le impostazioni di fabbrica del computer inizializzando il disco e reinstallando Mac OS X Lion e le applicazioni Apple.

Se il computer rileva un problema, l'applicazione Utility Mac OS X si apre automaticamente. Puoi anche aprire questa applicazione manualmente riavviando il computer.

#### **Per aprire l'applicazione Utility Mac OS X:**

m Riavvia il computer tenendo premuti il tasto Comando (x) e il tasto R.

*Importante:* se dopo il riavvio l'applicazione Utility Mac OS X non appare, tieni premuti i tasti Comando (%)-Opzione-R e riavvia il computer per accedere al software Utility Mac OS X da Internet. Il computer deve essere connesso a un network che può accedere a Internet.

Alcune uitlity nel pannello Utility Mac OS X richiedono l'accesso a Internet e a Mac App Store. Può essere necessario verificare che il computer sia connesso a Internet tramite il network Ethernet o Wi-Fi.

### <span id="page-53-0"></span>**Per effettuare la connessione utilizzando un network Wi-Fi:**

- **1** Scegli un network dal menu dello stato Wi-Fi nell'angolo in alto a destra dello schermo.
- **2** Se richiesto, inserisci la password del network.

Per accedere a un network chiuso, scegli"Accedi a un altro network". Inserisci il nome e la password del network.

## **Riparare un disco con Utility Disco**

Se riscontri un problema con il computer o se all'avvio del computer appare il pannello di Utility Mac OS X, può essere necessario riparare il disco del computer.

- **1** Seleziona Utility Disco nel pannello di Utility Mac OS X e fai clic su Continua.
- **2** Seleziona il disco o la partizione nell'elenco a sinistra e quindi fai clic sul pannello S.O.S.
- **3** Fai clic su "Ripara disco".

Se Utility Disco non riesce a riparare il disco, effettua il backup della maggior quantità di dati possibile, quindi segui le istruzioni in ["Reinstallare](#page-55-0) Mac OS X e le applicazioni [Apple."](#page-55-0) a pagina 56.

Per informazioni su Utility Disco e le relative opzioni, consulta il Centro assistenza oppure apri Utility Disco (all'interno della cartella Utility nel Lauchpad) e scegli Aiuto > Aiuto Utility Disco.

## **Ripristinare i dati utilizzando un backup di Time Machine**

Se in precedenza hai creato un backup di Time Machine, puoi utilizzare l'utility di ripristino per ripristinare tutto il contenuto del computer al suo stato precedente.

Utilizza i backup di Time Machine solo per ripristinare i dati sul computer sorgente dei backup. Per trasferire dati a un altro computer, utilizza Assistente Migrazione.

- **1** Se il backup è su una Time Capsule, assicurati che Mac mini sia connesso a un network Ethernet o Wi-Fi (per accedere a un network Wi-Fi, segui le istruzioni a [pagina](#page-53-0) 54).
- **2** Nel pannello di Utility Mac OS X, seleziona "Ripristina da backup di Time Machine" e fai clic su Continua.
- **3** Seleziona il disco che contiene il backup di Time Machine, quindi segui le istruzioni su schermo.

## <span id="page-55-0"></span>**Reinstallare Mac OS X e le applicazioni Apple.**

In alcune circostanze può rendersi necessario reinstallare Mac OS X e le applicazioni Apple. Puoi effettuare la reinstallazione e allo stesso tempo mantenere intatti tutti i tuoi documenti e le tue impostazioni utente.

*Importante:* L'applicazione Utility Mac OS X può anche reinstallare e ripristinare il software Mac OS X Lion Server, se installato su Mac mini.

- **1** Assicurati che Mac mini sia connesso a Internet tramite un network Ethernet o Wi-Fi (per accedere a un network Wi-Fi, segui le istruzioni a [pagina](#page-53-0) 54).
- **2** Nel pannello di Utility Mac OS X, seleziona Reinstalla Mac OS X e fai clic su Continua.
- **3** Quando ti viene richiesto di selezionare un disco, seleziona il disco Mac OS X attuale (in molti casi è l'unico disco disponibile).
- **4** Per installare il software opzionale, fai clic su Personalizza.
- **5** Fai clic su Installa.

Puoi installare Mac OS X senza inizializzare il disco, in tal modo i documenti e le impostazioni esistenti verranno conservati, oppure puoi inizializzare il disco cancellando così i dati e lasciando il computer pronto per la nuova installazione di Mac OS X e delle applicazioni Apple.

Dopo aver reinstallato Mac OS X, puoi accedere a Mac App Store e riscaricare le applicazioni fornite con Mac mini e le altre app che avevi acquistato da Mac App Store.

*Importante:* Prima di ripristinare il software, Apple consiglia di eseguire il backup dei dati presenti sul disco. Apple non è responsabile dell'eventuale perdita di dati.

## **Ripristinare il computer alle impostazioni di fabbrica**

Quando il computer viene ripristinato alle impostazioni di fabbrica, tutto il contenuto del computer (account utente, impostazioni network e tutti i tuoi documenti e cartelle) viene cancellato. Prima di procedere al ripristino, effettua il backup su un altro disco dei documenti che desideri conservare. Prendi nota delle impostazioni del network riportate nelle preferenze Network per agevolare la riconnessione dopo che avrai reinstallato Mac OS X.

- **1** Assicurati di essere connesso a Internet tramite un network Ethernet o Wi-Fi (per accedere a un network Wi-Fi, segui le istruzioni a [pagina](#page-53-0) 54).
- **2** Nel pannello di Utility Mac OS X, seleziona Utility Disco e fai clic su Continua.
- **3** Seleziona il disco nell'elenco a sinistra e quidi fai clic sul pannello Inizializza.
- **4** Scegli"Mac OS Esteso (Journaled)" dal menu a comparsa Formato, inserisci un nome per il disco e fai clic su Inizializza.
- **5** Dopo aver inizializzato il disco, scegli Utility Disco > Esci da Utility Disco.
- **6** Nel pannello di Utility Mac OS X, seleziona Reinstalla Mac OS X e fai clic su Continua.
- **7** Per reinstallare Mac OS X e le applicazioni Apple, segui le istruzioni nel programma di installazione di Mac OS X.

Dopo che avrai ripristinato Mac OS X e le applicazioni Apple potrai ripristinare in maniera selettiva gli altri dati e applicazioni da un backup di Time Machine.

# Diagnosticare problemi hardware

Se sospetti la presenza di un problema hardware, utilizza l'applicazione Apple Hardware Test per diagnosticare eventuali problemi con uno dei componenti di Mac mini.

## **Per utilizzare Apple Hardware Test:**

- **1** Scollega tutti i dispositivi esterni da Mac mini, tranne la tastiera, il mouse e il monitor. Scollega il cavo Ethernet eventualmente collegato.
- **2** Riavvia Mac mini tenendo premuto il tasto D.
- **3** Quando appare la schermata di Apple Hardware Test, seleziona la lingua che desideri utilizzare.
- **4** Premi il tasto A Capo oppure fai clic sul pulsante con la freccia a destra.
- **5** Quando viene visualizzata la finestra principale di Apple Hardware Test (dopo circa 45 secondi), segui le istruzioni su schermo.
- **6** Se Apple Hardware Test rileva un problema, viene visualizzato un codice d'errore. Prendi nota del codice d'errore prima di cercare supporto. Se Apple Hardware Test non rileva alcun errore hardware, il problema potrebbe essere collegato al software.

*Importante:* Se Apple Hardware Test non appare dopo il riavvio, tieni premuti i tasti Comando (x)-Opzione-D e riavvia il computer per accedere ad Apple Hardware Test da Internet. Il computer deve essere connesso a un network che può accedere a Internet.

# Problemi con la connessione Internet

Mac mini dispone dell'applicazione Impostazione Assistita Network che aiuta l'utente a configurare la connessione a Internet. Apri Preferenze di sistema e fai clic su Network. Fai clic sul pulsante Aiutami per aprire Impostazione Assistita Network.

Se riscontri problemi con la connessione Internet, prova a utilizzare Diagnosi Network.

## **Per utilizzare Diagnosi Network:**

- 1 Scegli Apple ( $\hat{\bullet}$ ) > Preferenze di Sistema.
- **2** Fai clic su Network e quindi su Aiutami.
- **3** Fai clic su Diagnosi per aprire Diagnosi Network.
- **4** Segui le istruzioni visualizzate sullo schermo.

Se Diagnosi Network non è in grado di risolvere il problema, questo potrebbe dipendere dall'Internet Provider (ISP) al quale stai cercando di connetterti, da un dispositivo esterno che stai usando per connetterti all'ISP o dal server al quale stai cercando di accedere. Puoi provare a seguire i passaggi descritti nelle seguenti sezioni.

#### **Connessioni Internet: modem via cavo, modem DSL e LAN**

Assicurati che tutti i cavi del modem siano collegati correttamente, inclusi il cavo di alimentazione del modem, il cavo fra il modem e il computer e quello fra il modem e lo spinotto sul muro. Inoltre, verifica i cavi e gli alimentatori dei router e degli hub Ethernet. Spegni il modem DSL o via cavo per alcuni minuti, quindi riaccendilo. Alcuni ISP raccomandano di scollegare il cavo di alimentazione del modem. Se il modem dispone di un pulsante di reinizializzazione, puoi premerlo prima o dopo aver disattivato e attivato l'alimentazione.

*Importante:* Le istruzioni del modem *non* si applicano agli utenti LAN che potrebbero disporre di hub, switch, router o dispositivi di accesso di cui gli utenti di modem via cavo o DSL non dispongono. Gli utenti LAN dovrebbero contattare l'amministratore del network invece dell'ISP.

#### **Connessioni PPPoE**

Se non riesci a collegarti al tuo Internet Provider utilizzando il protocollo PPPoE (Point to Point Protocol over Ethernet), assicurati di aver inserito le informazioni corrette nelle preferenze Network.

## **Per accedere alla impostazioni PPPoE:**

- 1 Scegli Apple ( $\hat{\mathbf{S}}$ ) > Preferenze di Sistema.
- **2** Fai clic su Network.
- **3** Fai clic su Aggiungi (+) nella parte inferiore dell'elenco dei servizi di connessione network, quindi scegli PPPoE dal menu a comparsa Interfaccia.
- **4** Scegli un'interfaccia per il servizio PPPoE dal menu a comparsa Ethernet. Scegli Ethernet se ti colleghi a un network cablato oppure AirPort se utilizzi un network wireless.
- **5** Fai clic su Crea.
- **6** Inserisci le informazioni fornite dal tuo ISP, quali ad esempio il nome dell'account, la password e il nome del servizio PPPoE (se richiesto dall'ISP).
- **7** Fai clic su Applica, per attivare le impostazioni.

## **Connessioni network**

Assicurati che il cavo Ethernet sia collegato a Mac mini e al network. Controlla i cavi e le alimentazioni degli hub e dei router Ethernet.

Se disponi di due o più computer che condividono una connessione Internet, assicurati che il network sia configurato correttamente. Devi verificare se l'ISP fornisce solo un indirizzo IP o un indirizzo IP diverso per ogni computer.

Se l'ISP fornisce un solo indirizzo IP, dovrai utilizzare un router in grado di condividere la connessione, noto anche come NAT (Network Address Translation) o "IP masquerading". Per informazioni sulla configurazione, consulta la documentazione fornita con il router in uso o contatta il responsabile della configurazione network. Puoi utilizzare una base AirPort per condividere un indirizzo IP tra più computer. Per ulteriori informazioni sull'uso della base AirPort, consulta il Centro assistenza o visita il sito del supporto per AirPort all'indirizzo www.apple.com/it/support/airport.

Se il problema non si risolve, contatta il tuo ISP o l'amministratore del network.

# Problemi con la comunicazione wireless

In caso di problemi con la comunicazione wireless:

- Â Assicurati che il computer o il network a cui cerchi di collegarti sia funzionante e disponga di un punto di accesso wireless.
- Assicurati che il software sia stato correttamente configurato seguendo le istruzioni fornite con la base o il punto di accesso.
- Â Verifica che Mac mini si trovi entro il raggio di portata dell'antenna dell'altro computer o del punto di accesso del network. Dispositivi elettrici e strutture metalliche possono interferire con la connessione wireless e ridurne il raggio di portata. Il riposizionamento o la rotazione di Mac mini o dell'altro computer può migliorare la ricezione.
- Controlla il menu dello stato Wi-Fi ( $\widehat{\mathcal{R}}$ ) nella barra dei menu. Per visualizzare il livello di segnale appaiono fino a quattro barre. Se il segnale è debole, prova a spostarti.
- Â Scegli Aiuto > Centro assistenza e cerca "Airport". Inoltre, consulta le istruzioni fornite con il dispositivo wireless.

## Tenere aggiornato il software

Puoi collegarti a Internet, quindi scaricare e installare automaticamente le versioni gratuite più recenti di software, driver e altre novità offerte da Apple.

Quando Mac mini è connesso a Internet, Aggiornamento Software verifica la disponibilità di eventuali aggiornamenti per il computer. Puoi impostare Mac mini in modo da controllare gli aggiornamenti periodicamente quindi puoi eseguire il download e l'installazione del software aggiornato.

## **Per verificare gli aggiornamenti software disponibili:**

- 1 Scegli Apple ( $\bullet$ ) > Preferenze di Sistema.
- **2** Fai clic sull'icona Aggiornamento Software e segui le istruzioni su schermo.

Per ulteriori informazioni, cerca l'argomento "Aggiornamento Software" nel Centro assistenza.

Per informazioni aggiornate sulla risoluzione dei problemi del server e aggiornamenti del software server, visita il sito di Lion Server all'indirizzo www.apple.com/it/macosx/server.

## <span id="page-62-0"></span>Ulteriori informazioni, assistenza e supporto

Mac mini non ha parti la cui manutenzione può essere effettuata dall'utente, ad eccezione della memoria. Per assistenza, rivolgiti a un fornitore di servizi autorizzato Apple oppure direttamente a Apple. Ulteriori informazioni su Mac mini sono disponibili nelle risorse online, nell'aiuto su schermo, in Informazioni di sistema o in Apple Hardware Test.

Se desideri affidare l'installazione di memoria aggiuntiva a un tecnico qualificato, contatta un fornitore di servizi autorizzato Apple oppure un negozio Apple Retail Store.

#### **Risorse online**

Per informazioni sull'assistenza e il supporto online, visita il sito www.apple.com/it/ support. Scegli il tuo paese dal menu a comparsa. Puoi eseguire una ricerca nella base dati AppleCare, cercare aggiornamenti software o ottenere assistenza nei forum di discussione Apple.

#### **Aiuto su schermo**

Il Centro assistenza contiene le risposte a molte delle tue domande, oltre a istruzioni e informazioni utili per la risoluzione dei problemi. Nel Finder, scegli Aiuto > Centro assistenza.

#### **Informazioni di sistema**

Per ottenere informazioni su Mac mini, utilizza Informazioni di sistema. Informazioni di sistema mostra l'hardware e il software installato, il numero di serie e la versione del sistema operativo, la memoria installata e altro. Apri Informazioni di sistema, che si trova all'interno della cartella Utility nel Launchpad.

## **Servizi di supporto e assistenza AppleCare**

Mac mini viene fornito con 90 giorni di assistenza tecnica inclusa e un anno di garanzia sulle riparazioni hardware presso un negozio Apple Retail Store oppure un centro di riparazioni autorizzato Apple, ad esempio un AASP (Apple Authorized Service Provider). Il periodo di copertura può essere esteso acquistando un AppleCare Protection Plan. Per informazioni, visita il sito web www.apple.com/it/support/products oppure il sito web per il tuo paese riportato nell'elenco seguente.

Per ulteriore assistenza, il servizio di supporto telefonico AppleCare può aiutarti a installare e aprire le applicazioni e assisterti nella risoluzione dei problemi di base. Rivolgiti al numero del centro di supporto più vicino (nei primi 90 giorni l'assistenza è gratuita). Tieni la data di acquisto e il numero di serie di Mac mini a portata di mano quando chiami.

*Nota:* I 90 giorni di supporto telefonico gratuito si contano a partire dalla data d'acquisto e la telefonata potrebbe essere a pagamento.

Apple offre anche servizi di supporto specializzato per Mac OS X Server. Questi servizi extra rispetto al supporto gratuito 90 giorni offrono assistenza professionale per la risoluzione di problematiche tecniche per la durata di un anno.

AppleCare OS Support fornisce consulenza telefonica e supporto tramite e-mail per problematiche di networking e flusso di lavoro relative agli ambienti Mac OS X Lion Server. AppleCare Help Desk Support fornisce assistenza a livello di interfaccia utente con la configurazione del network e l'amministrazione server per Mac OS X Server. I piani AppleCare OS Support includono inoltre supporto per strumenti da linea di comando e integrazione di piattaforme miste. Sono disponibili tre livelli di AppleCare OS Support: Select, Preferred o Alliance. Per informazioni, visita il sito www.apple.com/ support/products/enterprise o il sito web per il tuo paese riportato nell'elenco.

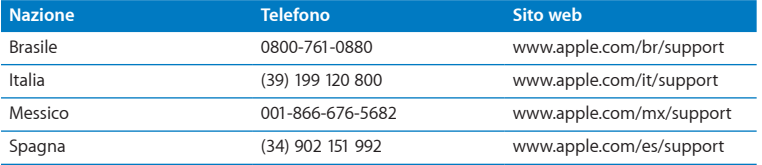

I numeri telefonici possono essere soggetti a modifiche e potrebbero essere applicate tariffe locali e nazionali. Un elenco completo delle informazioni è disponibile in Internet.

**www.apple.com/support/contact/phone\_contacts.html**

# Individuare il numero di serie del prodotto

Utilizza uno di questi metodi per trovare il numero di serie di Mac mini:

- Â Guarda la parte inferiore di Mac mini.
- Dalla barra dei menu, scegli Apple ( $\bigcirc$ ) > Informazioni su questo Mac. Fai clic sul numero di versione sotto la scritta "Mac OS X" per visualizzare la versione di Mac OS X, la versione di build e il numero di serie.
- Â Apri Informazioni di sistema, che si trova all'interno della cartella Utility nel Launchpad, e fai clic su Hardware.

**5**

# **Per concludere**

**www.apple.com/it/environment**

Centro assistenza Q ergonomia

Per la tua sicurezza personale e per quella dell'apparecchiatura, segui queste indicazioni per la pulizia e la manutenzione di Mac mini e questi consigli per lavorare in modo più confortevole. Tieni sempre queste istruzioni a portata di mano per la consultazione.

*AVVISO:* La conservazione o l'uso non corretti del computer potrebbero annullare la garanzia del produttore.

# Informazioni importanti per la sicurezza

*ATTENZIONE:* La mancata osservanza di queste istruzioni per la sicurezza può provocare un incendio, rischio di folgorazione o altre lesioni o danni.

**Manutenzione** Utilizza Mac mini su una superficie di lavoro stabile che consenta una circolazione d'aria adeguata sotto e intorno al computer. Non utilizzare Mac mini appoggiandolo su un cuscino o su altri materiali morbidi che potrebbero ostruire le ventole per il flusso d'aria. non inserire alcun oggetto nelle aperture di ventilazione.

**Esposizione all'acqua e all'umidità** Tieni Mac mini lontano da fonti di liquidi quali bevande, lavandini, vasche da bagno, docce, ecc. Proteggi Mac mini dall'umidità, in caso di pioggia, neve e nebbia.

**Danni all'udito** L'utilizzo di auricolari a un volume elevato potrebbe provocare lesioni permanenti dell'udito. Sebbene in grado di adattarsi progressivamente a volumi più elevati senza apparenti problemi, l'udito potrebbe risultare affetto da lesioni. Se noti la presenza di fischi nelle orecchie o i suoni sembrano attutiti, interrompi l'ascolto e richiedi la visita di uno specialista dell'apparato uditivo. Più alto è il volume d'ascolto e più rapidi possono risultare i danni all'udito. Per proteggere l'apparato uditivo, gli specialisti suggeriscono di:

- Â Limitare il tempo di utilizzo di auricolari e cuffie ad alto volume.
- Evitare di alzare il volume per coprire altri rumori ambientali.
- Â Abbassare il volume se non riesci a sentire le persone che parlano nelle vicinanze.

**Attività ad alto rischio** Questo sistema non è predisposto per l'utilizzo all'interno di strutture nucleari, sistemi di navigazione o di comunicazione aerea, strumenti per il controllo del traffico aereo o per altri utilizzi nei quali un'improvvisa interruzione del corretto funzionamento del sistema possa causare morte, danni fisici a persone o gravi danni ambientali.

*Importante:* Un utilizzo improprio delle apparecchiature elettriche può essere pericoloso. Qualsiasi procedura relativa all'utilizzo di questo prodotto o di apparecchiature simili deve essere svolta sempre in presenza di una persona adulta. Non permettere ai bambini di avvicinarsi e di toccare i componenti elettrici o di maneggiare i cavi.

## **Non eseguire riparazioni da solo**

Eccetto la memoria, Mac mini non presenta parti utilizzabili dall'utente. Per installare la memoria, segui le istruzioni al Capitolo 3. Tranne nel caso della memoria, non tentare di sostituire o riparare i componenti all'interno di Mac mini. Se Mac mini necessita di un intervento di riparazione, consulta un fornitore di servizi autorizzato Apple oppure contatta Apple. Consulta "Ulteriori [informazioni,](#page-62-0) assistenza e supporto" a pagina 63.

*ATTENZIONE:* L'esecuzione di regolazioni o di altre procedure diverse da quelle specificate nel manuale dell'apparecchio può causare esposizione a radiazioni pericolose.

Installando elementi diversi dalla memoria rischi di danneggiare l'attrezzatura. Questo tipo di danno non è coperto dalla garanzia limitata di Mac mini.

*ATTENZIONE:* Non inserire alcun oggetto nelle aperture di ventilazione dello chassis del computer. Potrebbe essere pericoloso e danneggiare il computer.

# Informazioni importanti per l'utilizzo

*AVVISO:* La mancata osservanza di queste istruzioni per l'utilizzo potrebbe provocare danni a Mac mini o ad altri beni e oggetti.

**Ambiente di funzionamento** Il funzionamento di Mac mini al di fuori di questi parametri potrebbe influire sulle prestazioni:

Â *Temperatura di funzionamento:* da 10° a 35° C (da 50° a 95° F)

- Â *Temperatura di conservazione:* da -40° a 47° C (da -40° a 116° F)
- Â *Umidità relativa:* tra 5% e 95% (senza condensa)
- Â *Altezza massima di funzionamento:* 3.048 metri

**Accendere Mac mini** Non accendere Mac mini se non sono in posizione tutte le parti interne ed esterne. L'utilizzo di Mac mini privo di alcuni componenti può essere pericoloso e danneggiare il computer.

**Trasporto di Mac mini** Prima di sollevare o riposizionare Mac mini, spegnilo e scollega tutti i cavi collegati. Se trasporti Mac mini in una borsa o valigetta, assicurati che quest'ultima non contenga piccoli oggetti sparsi (come graffette o monetine) che potrebbero accidentalmente entrare nel computer attraverso le aperture di ventilazione o rimanere incastrati in una delle porte.

**Uso di connettori e porte** Non forzare mai un connettore per inserirlo in una porta. Quando colleghi un dispositivo, verifica che la porta si apriva di sporco, che il connettore corrisponda alla porta e che sia stato posizionato correttamente in relazione a essa.

**Conservazione di Mac mini** Se devi riporre Mac mini per un lungo periodo di tempo, conservalo in un luogo fresco (idealmente 22° C).

**Pulizia di Mac mini** Per pulire la parte esterna di Mac mini,spegni Mac mini e scollega l'alimentatore di corrente. Utilizza un panno morbido, pulito e privo di lanugine. Accertati che nessun liquido penetri nelle fessure. Non utilizzare spray direttamente sul computer. Non utilizzare spray, solventi o sostanze abrasive che possano danneggiare la superficie.

# Consigli sull'ergonomia

Di seguito sono riportati alcuni suggerimenti per creare un ambiente di lavoro salutare.

## **Tastiera**

Quando utilizzi la tastiera, le spalle devono essere rilassate. Il braccio e l'avambraccio devono formare un angolo più o meno retto, mentre il polso e la mano devono essere in linea quasi retta.

Per evitare l'affaticamento delle mani, modifica spesso la posizione. Alcuni utenti di computer accusano uno stato di affaticamento alle mani, ai polsi o alle braccia dopo un'intensa e ininterrotta giornata di lavoro. Se avverti dolori e affaticamento alle mani, ai polsi e alle braccia, consulta un medico specialista.

## **Mouse**

ll mouse deve essere alla stessa altezza della tastiera e facilmente raggiungibile.

## **Sedia**

Usa una sedia regolabile che offra uno stabile e comodo sostegno. Regola l'altezza della sedia in modo che le cosce assumano una posizione orizzontale e i piedi siano completamente poggiati a terra. La sedia deve offrire un valido sostegno alla regione lombare. Segui le istruzioni del produttore per regolare lo schienale in modo da adattarlo al tuo corpo.

Può essere necessario alzare la sedia in modo che avambracci e mani abbiano la corretta angolazione rispetto alla tastiera. Se i piedi non poggiano a terra, usa un poggiapiedi con altezza regolabile che occupi lo spazio tra i piedi e il pavimento. Abbassa il piano della scrivania per eliminare il poggiapiedi. In alternativa puoi utilizzare una scrivania con un piano per la tastiera più basso rispetto al piano di lavoro.
# **Monitor**

Colloca il monitor in modo che la parte superiore dello schermo risulti leggermente al di sotto dell'altezza dei tuoi occhi. La distanza tra gli occhi e il monitor è soggettiva, tuttavia la distanza più diffusa è fra 45 e 70 cm.

Posiziona il monitor in modo da ridurre al massimo la presenza di riflessi causati da fonti di luce artificiali o naturali. Se puoi, posiziona il monitor su un supporto orientabile. Il supporto ti consente di posizionare il monitor in modo da ottenere il miglior angolo di visualizzazione e ridurre o eliminare il riflesso da fonti di luce che non possono essere spostate.

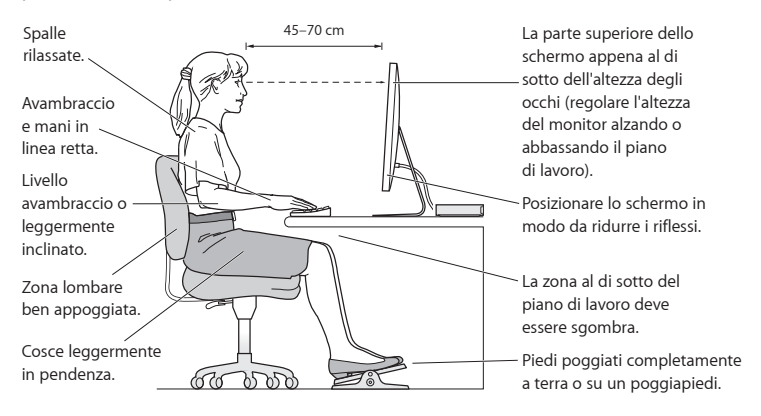

Ulteriori informazioni sull'ergonomia sono disponibili in Internet:

**www.apple.com/about/ergonomics**

# Apple e l'ambiente

Apple Inc. si impegna a ridurre l'impatto dei suoi prodotti sull'ambiente.

Ulteriori informazioni sono disponibili in Internet:

**www.apple.com/it/environment**

# **Regulatory Compliance Information**

# **FCC Compliance Statement**

This device complies with part 15 of the FCC rules. Operation is subject to the following two conditions: (1) This device may not cause harmful interference, and (2) this device must accept any interference received, including interference that may cause undesired operation. See instructions if interference to radio or television reception is suspected.

# **Radio and Television Interference**

This computer equipment generates, uses, and can radiate radiofrequency energy. If it is not installed and used properly—that is, in strict accordance with Apple's instructions—it may cause interference with radio and television reception.

This equipment has been tested and found to comply with the limits for a Class B digital device in accordance with the specifications in Part 15 of FCC rules. These specifications are designed to provide reasonable protection against such interference in a residential installation. However, there is no guarantee that interference will not occur in a particular installation.

You can determine whether your computer system is causing interference by turning it off. If the interference stops, it was probably caused by the computer or one of the peripheral devices.

If your computer system does cause interference to radio or television reception, try to correct the interference by using one or more of the following measures:

- Turn the television or radio antenna until the interference stops.
- • Move the computer to one side or the other of the television or radio.
- • Move the computer farther away from the television or radio.
- • Plug the computer into an outlet that is on a different circuit from the television or radio. (That is, make certain the computer and the television or radio are on circuits controlled by different circuit breakers or fuses.)

If necessary, consult an Apple Authorized Service Provider or Apple. See the service and support information that came with your Apple product. Or consult an experienced radio/television technician for additional suggestions.

*Important:* Changes or modifications to this product not authorized by Apple Inc. could void the EMC compliance and negate your authority to operate the product.

This product has demonstrated EMC compliance under conditions that included the use of compliant peripheral devices and shielded cables (including Ethernet network cables) between system components. It is important that you use compliant peripheral devices and shielded cables between system components to reduce the possibility of causing interference to radios, television sets, and other electronic devices.

*Responsible party (contact for FCC matters only):* Apple Inc. Corporate Compliance 1 Infinite Loop, MS 26-A Cupertino, CA 95014

# **Location of EMC Number**

To view the EMC number for this device, remove the bottom cover and look next to the memory installation illustrations. Per informazioni sulla rimozione del coperchio, consulta il Capitolo 3.

### **Wireless Radio Use**

This device is restricted to indoor use when operating in the 5.15 to 5.25 GHz frequency band.

Cet appareil doit être utilisé à l'intérieur.

での製品は、周波数帯域518~532GHz で動作しているときは、 屋内においてのみ使用可能です。

# **Exposure to Radio Frequency Energy**

The radiated output power of this device is well below the FCC and EU radio frequency exposure limits. However, this device should be operated with a minimum distance of at least 20 cm between the AirPort Card antennas and a person's body, and must not be colocated or operated in conjunction with any other antenna or transmitter subject to the conditions of the FCC Grant.

# **FCC Bluetooth Wireless Compliance**

The antenna used with this transmitter must not be colocated or operated in conjunction with any other antenna or transmitter subject to the conditions of the FCC Grant.

# **Canadian Compliance Statement**

This device complies with Industry Canada license-exempt RSS standard(s). Operation is subject to the following two conditions: (1) this device may not cause interference, and (2) this device must accept any interference, including interference that may cause undesired operation of the device.

Cet appareil est conforme aux normes CNR exemptes de licence d'Industrie Canada. Le fonctionnement est soumis aux deux conditions suivantes : (1) cet appareil ne doit pas provoquer d'interférences et (2) cet appareil doit accepter toute interférence, y compris celles susceptibles de provoquer un fonctionnement non souhaité de l'appareil.

# **Bluetooth Industry Canada Statement**

This Class B device meets all requirements of the Canadian interference-causing equipment regulations.

Cet appareil numérique de la Class B respecte toutes les exigences du Règlement sur le matériel brouilleur du Canada.

#### **Industry Canada Statement**

Complies with the Canadian ICES-003 Class B specifications. Cet appareil numérique de la classe B est conforme à la norme NMB-003 du Canada. This device complies with RSS 210 of Industry Canada.

# **Bluetooth Europe—EU Declaration of Conformity**

This wireless device complies with the R&TTE Directive.

# **Europe—EU Declaration of Conformity**

See www.apple.com/euro/compliance.

 $\epsilon$ 

**Български** Apple Inc. декларира, че това Mac mini е в съответствие със съществените изисквания и другите приложими правила на Директива 1999/5/ЕС.

**Česky** Společnost Apple Inc. tímto prohlašuje, že tento Mac mini je ve shodě se základními požadavky a dalšími příslušnými ustanoveními směrnice 1999/5/ES.

**Dansk** Undertegnede Apple Inc. erklærer herved, at følgende udstyr Mac mini overholder de væsentlige krav og øvrige relevante krav i direktiv 1999/5/EF.

**Deutsch** Hiermit erklärt Apple Inc., dass sich das Mac mini in Übereinstimmung mit den grundlegenden Anforderungen und den übrigen einschlägigen Bestimmungen der Richtlinie 1999/5/EG befinden.

**Eesti** Käesolevaga kinnitab Apple Inc., et see Mac mini vastab direktiivi 1999/5/EÜ põhinõuetele ja nimetatud direktiivist tulenevatele teistele asjakohastele sätetele.

**English** Hereby, Apple Inc. declares that this Mac mini is in compliance with the essential requirements and other relevant provisions of Directive 1999/5/EC.

**Español** Por medio de la presente Apple Inc. declara que este Mac mini cumple con los requisitos esenciales y cualesquiera otras disposiciones aplicables o exigibles de la Directiva 1999/5/CE.

**Ελληνικά** Mε την παρούσα, η Apple Inc. δηλώνει ότι αυτή η συσκευή Mac mini συμμορφώνεται προς τις βασικές απαιτήσεις και τις λοιπές σχετικές διατάξεις της Οδηγίας 1999/5/ΕΚ.

**Français** Par la présente Apple Inc. déclare que l'appareil Mac mini est conforme aux exigences essentielles et aux autres dispositions pertinentes de la directive 1999/5/CE.

**Islenska** Apple Inc. lýsir því hér með yfir að þetta tæki Mac mini fullnægir lágmarkskröfum og öðrum viðeigandi ákvæðum Evróputilskipunar 1999/5/EC.

**Italiano** Con la presente Apple Inc. dichiara che questo dispositivo Mac mini è conforme ai requisiti essenziali ed alle altre disposizioni pertinenti stabilite dalla direttiva 1999/5/CE.

**Latviski** Ar šo Apple Inc. deklarē, ka Mac mini ierīce atbilst Direktīvas 1999/5/EK būtiskajām prasībām un citiem ar to saistītajiem noteikumiem.

**Lietuvių** Šiuo "Apple Inc." deklaruoja, kad šis Mac mini atitinka esminius reikalavimus ir kitas 1999/5/EB Direktyvos nuostatas.

**Magyar** Alulírott, Apple Inc. nyilatkozom, hogy a Mac mini megfelel a vonatkozó alapvetõ követelményeknek és az 1999/5/EC irányelv egyéb elõírásainak.

**Malti** Hawnhekk, Apple Inc., jiddikjara li dan Mac mini jikkonforma mal-ħtiġijiet essenziali u ma provvedimenti oħrajn relevanti li hemm fid-Dirrettiva 1999/5/EC.

**Nederlands** Hierbij verklaart Apple Inc. dat het toestel Mac mini in overeenstemming is met de essentiële eisen en de andere bepalingen van richtlijn 1999/5/EG.

**Norsk** Apple Inc. erklærer herved at dette Mac mini-apparatet er i samsvar med de grunnleggende kravene og øvrige relevante krav i EU-direktivet 1999/5/EF.

**Polski** Niniejszym Apple Inc. oświadcza, że ten Mac mini są zgodne z zasadniczymi wymogami oraz pozostałymi stosownymi postanowieniami Dyrektywy 1999/5/EC.

**Português** Apple Inc. declara que este dispositivo Mac mini está em conformidade com os requisitos essenciais e outras disposições da Directiva 1999/5/CE.

**Română** Prin prezenta, Apple Inc. declară că acest aparat Mac mini este în conformitate cu cerintele esentiale și cu celelalte prevederi relevante ale Directivei 1999/5/CE.

**Slovensko** Apple Inc. izjavlja, da je ta Mac mini skladne z bistvenimi zahtevami in ostalimi ustreznimi določili direktive 1999/5/ES.

**Slovensky** Apple Inc. týmto vyhlasuje, že toto Mac mini spĺňa základné požiadavky a všetky príslušné ustanovenia Smernice 1999/5/ES.

**Suomi** Apple Inc. vakuuttaa täten, että tämä Mac mini tyyppinen laite on direktiivin 1999/5/EY oleellisten vaatimusten ja sitä koskevien direktiivin muiden ehtojen mukainen.

**Svenska** Härmed intygar Apple Inc. att denna Mac mini står i överensstämmelse med de väsentliga egenskapskrav och övriga relevanta bestämmelser som framgår av direktiv 1999/5/EG.

A copy of the EU Declaration of Conformity is available at: www.apple.com/euro/compliance

This equipment can be used in the following countries:

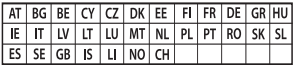

# **Korea Warning Statements**

# $H$ 한민국 규정 및 준수

방통위고시에 따른 고지사항 해당 무선설비는 운용 중 전파혼신 가능성이 있음. *ၦૺૺ௴ၨྦ႖શഏౘ๗༺ຫဧዾ༘࿖ཀఁఋ*

 $B \nrightarrow{} 7$  기기(가정용 방송통신기자재) 0 기기는 가정용(B급) 전자파적합기기로서 주로 *ਜ਼ႜຫဧዻ௴ઇၕඛ႕ၒചዻඑ*, *ක౷ხ ຫဧዾ༘ၰཀఁఋ*.

#### **Singapore Wireless Certification**

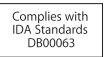

# **Taiwan Wireless Statements**

# 無線設備的警告聲明

經型式認證合格之低功率射頻電機·非經許可·公司· 商號或使用者均不得擅自變更頻率、加大功率或變更原 設計之特性及功能。低功率射頻電機之使用不得影響飛 航安全及干擾合法通信: 經發現有干擾現象時, 麻立即 停用,並改善至無干擾時方得繼續使用。前項合法通信 指依電信法規定作業之無線電通信。低功率射頻電機須 忍受合法通信或工業、科學及醫療用電波輻射性電機設 備之干擾。

# 如有這 頻率:

#### 於 5.25GHz 至 5.35GHz 區域內操作之 無線設備的警告聲明

工作頻率 5.250 ~ 5.350GHz 該頻段限於室內使用。

**Taiwan Class B Statement**

Class B 設備的警告聲明 NIL.

警告 本電池如果更換不正確會有爆炸的危險 請依製造商說明書處理用過之電池

# **Japan VCCI Class B Statement**

情報処理装置等雷波障害自主規制について

この装置は、情報処理装置等電波障害自主規制協議 会 NCCli の基準に基づくクラス B 情報技術装置で す、この装置は家庭環境で使用されることを目的と していますが、この装置がラジオやテレビジョン受 信機に近接して使用されると、受信障害を引き起こ すことがあります。

取扱説明書に従って正しい取扱をしてください。

**Russia** 

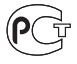

# **ENERGY STAR**®  **Compliance**

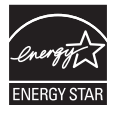

As an ENERGY STAR® partner, Apple has determined that standard configurations of this product meet the ENERGY STAR® guidelines for energy efficiency. The ENERGY STAR® program is a partnership with electronic equipment manufacturers to promote energy-efficient products. Reducing energy consumption of products saves money and helps conserve valuable resources. This computer is shipped with power management enabled with the computer set to sleep after 10 minutes of user inactivity. To wake your computer, click the mouse or trackpad button or press any key on the keyboard.

For more information about ENERGY STAR®, visit: www.energystar.gov

# **Disposal and Recycling Information**

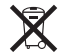

This symbol indicates that your product must be disposed of properly according to local laws and regulations. When your product reaches its end of life, contact Apple or your local authorities to learn about recycling options.

For information about Apple's recycling program, go to www.apple.com/recycling.

### **Unione Europea: Informazioni sullo smaltimento e il riciclaggio**

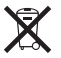

Questo simbolo indica che il prodotto deve essere smaltito separatamente dai rifiuti domestici nel rispetto delle leggi e delle normative locali. Quando il prodotto raggiunge la fine del proprio ciclo di vita utile, portalo nel punto di raccolta stabilito dalle autorità locali. Alcuni punti di raccolta accettano i prodotti gratuitamente. La raccolta separata e il riciclaggio del prodotto al momento dell'eliminazione aiutano a conservare le risorse naturali e assicurano che venga riciclato in maniera tale da salvaguardare la salute umana e l'ambiente.

#### **Türkiye**

EEE yönetmeliğine (Elektrikli ve Elektronik Eşyalarda Bazı Zararlı Maddelerin Kullanımının Sınırlandırılmasına Dair Yönetmelik) uygundur.

## **Brasil: Informações sobre descarte e reciclagem**

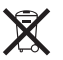

O símbolo acima indica que este produto e/ou sua bateria não devem ser descartadas no lixo doméstico. Quando decidir descartar este produto e/ou sua bateria, faça-o de acordo com as leis e diretrizes ambientais locais. Para informações sobre o programa de reciclagem da Apple, pontos de coleta e telefone de informações, visite www.apple.com/br/environment.

# **Informazioni sullo smaltimento delle batterie**

Smaltisci le batterie nel rispetto delle direttive e normative ambientali locali.

*Deutschland:* Dieses Gerät enthält Batterien. Bitte nicht in den Hausmüll werfen. Entsorgen Sie dieses Gerät am Ende seines Lebenszyklus entsprechend der maßgeblichen gesetzlichen Regelungen.

*Nederlands:* Gebruikte batterijen kunnen worden ingeleverd bij de chemokar of in een speciale batterijcontainer voor klein chemisch afval (kca) worden gedeponeerd.

台灣

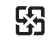

廢電池請回收

# **Taiwan Battery Statement**

警告:請勿戳訓或梦憶。此雷池不会汞。

# **Chinese Battery Statement**

警告: 不要刺破或焚烧。该电池不含水银。

# 中国

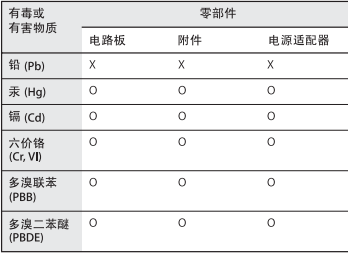

O: 表示该有毒有害物质在该部件所有均质材料中的含量均在 SJ/T 11363-2006 规定的限量要求以下。

x· 表示该有毒有害物质至少在该部件的某一均质材料中的含 量超出 SJ/T 11363-2006 规定的限量要求。

根据中国电子行业标准 SJ/T11364-2006和相关的中国 政府法规、本产品及其某些内部或外部组件上可能带 有环保使用期限标识。取决于组件和组件制造商、产 品及其组件上的使用期限标识可能有所不同。组件上 的使用期限标识优先干产品上任何与之相冲突的或不 同的环保使用期限标识。

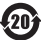

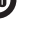

**K** Apple Inc. © 2011 Apple Inc. Tutti i diritti riservati.

Secondo le leggi di copyright, questo manuale non può essere copiato, per intero o in parte, senza il consenso scritto di Apple.

Apple si è impegnata perché le informazioni contenute in questo manuale fossero il più possibile precise. Apple declina ogni responsabilità per eventuali errori di stampa.

Apple 1 Infinite Loop Cupertino, CA 95014 408-996-1010 www.apple.com

Il logo Apple è un marchio registrato di Apple Inc. L'uso del logo Apple tramite "tastiera"(Opzione-Maiuscole-8) per scopi commerciali senza il previo consenso scritto di Apple, può costituire violazione di marchio e concorrenza sleale contravvenendo alle leggi statali.

Apple, il logo Apple, AirPort, AirPort Extreme, Finder, FireWire, GarageBand, iLife, iMovie, iPhone, iPhoto, iPod, iTunes, Keynote, Mac, Mac OS, QuickTime, Safari, Time Capsule e Time Machine sono marchi di Apple Inc., registrati negli Stati Uniti e in altri paesi.

Il logo FireWire e iPad sono marchi di Apple Inc.

AppleCare, Apple Store e iTunes Store sono marchi di servizio di Apple Inc., registrati negli Stati Uniti e in altri paesi.

App Store è un marchio di servizio di Apple, Inc.

ENERGY STAR® è un marchio registrato negli Stati Uniti.

Il marchio e il logo Bluetooth® sono marchi registrati di proprietà di Bluetooth SIG, Inc. e qualsiasi utilizzo di tali marchi da parte di Apple Inc. è concesso in licenza.

Thunderbolt e il logo Thunderbolt sono marchi di Intel Corporation negli Stati Uniti e in altri paesi.

I nomi di altre società e prodotti qui menzionati potrebbero essere marchi delle rispettive società. La citazione di prodotti di terze parti è a solo scopo informativo e non costituisce alcun impegno o raccomandazione. Apple declina ogni responsabilità riguardo l'uso e le prestazioni di questi prodotti.

Prodotto sotto la licenza di Dolby Laboratories."Dolby","Pro Logic" e il simbolo "doppia D"sono marchi di Dolby Laboratories. Materiale confidenziale non pubblicato, © 1992–1997 Dolby Laboratories, Inc. Tutti i diritti riservati.

Pubblicato contemporaneamente negli Stati Uniti e in Canada.